www.humaxdigital.com

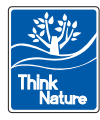

HUMV-DVR9900C.200DE

**Digitaler Video-Recorder Receiver mit Festplatte für digitalen Kabelempfang**

# **DVR-9900C**

**Benutzerhandbuch**

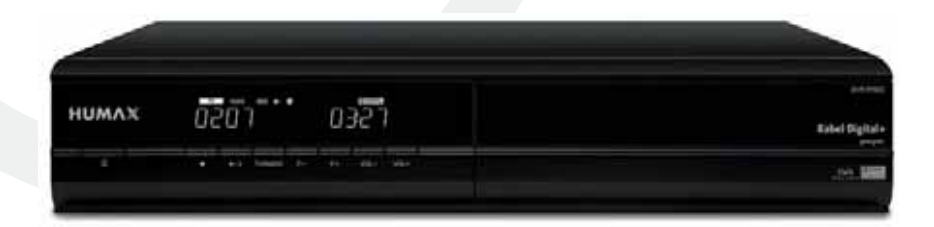

## **Hinweis**

## **Copyright (Copyright © 2006 HUMAX Corporation)**

Dieses Dokument darf ohne die vorherige schriftliche Zustimmung von HUMAX nicht vervielfältigt, übersetzt oder anderweitig verwendet werden, weder ganz noch auszugsweise, ausgenommen der Inhaber der Urheberrechte willigt ein oder die Urheberrechtsgesetze lassen dies zu.

## **Haftungsausschluss**

Die Garantie erstreckt sich nicht auf Teile, bei denen auf Grund einer fälschlichen Anwendung der in diesem Handbuch enthaltenen Informationen ein Defekt aufgetreten ist.

## **Marken**

Nagravision ist eine eingetragene Marke von KUDELSKI S.A. Hergestellt unter Lizenz von Do by Laboratories. Dolby und das Doppel-D-Symbol sind Marken von Dolby Laboratories.

"Dieses Gerät beinhaltet Technologien zum Urheberrechtsschutz, die von US- Patenten und anderen Rechten geistigen Eigentums geschützt sind. Der Einsatz dieser Technologie zum Urheberrechtsschutz muss von Macrovision Corporation genehmigt sein und ist nur für den häuslichen Gebrauch und weitere begrenzte Anzeigezwecke bestimmt, sofern keine anderweitige Genehmigung von Macrovision vorliegt. Zurückentwicklung oder Disassemblierung sind verboten."

Vielen Dank, dass Sie sich für ein Produkt von HUMAX entschieden haben. Lesen Sie dieses Handbuch aufmerksam durch, damit eine korrekte Installation, Anwendung und Pflege und somit optimale Leistung des Geräts gewährleistet sind. Bewahren Sie dieses Benutzerhandbuch in der Nähe des Geräts auf, um künftig darin nachschlagen zu können. Änderungen an den in diesem Handbuch enthaltenen Informationen vorbehalten.

## **Hinweis**

Lesen Sie dieses Handbuch sorgfältig durch, und stellen Sie sicher, dass Sie die darin enthaltenen Anweisungen verstehen. Zu Ihrer eigenen Sicherheit beachten Sie folgende Sicherheitshinweise.

## **Warnungen und Hinweise**

#### **Warnung**

Weist auf eine Gefahrensituation hin, die zu schweren Verletzungen führen könnte.

#### **Achtung**

Weist auf eine Situation hin, die das Gerät oder andere Apparate beschädigen könnte.

#### **Hinweis**

Liefert zusätzliche Informationen, die den Benutzer auf mögliche Probleme hinweisen oder ihm wichtige Informationen zur besseren Verständlichkeit, richtigen Anwendung und Pflege der Installation liefern.

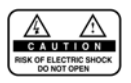

Um die Gefahr eines Stromschlages auszuschließen, bauen Sie die Abdeckung (bzw. Rückwand) nicht ab. Es sind keine Teile enthalten, die vom Benutzer gewartet werden können. Wartungsarbeiten dürfen nur von qualifizierten Fachkräften durchgeführt werden.

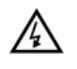

Dieses Symbol weist auf eine **gefährliche Spannung** im Innern des Geräts hin. Es besteht die Gefahr von Stromschlägen und Verletzungen.

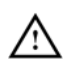

Dieses Symbol weist darauf hin, dass dem Produkt wichtige Anweisungen beiliegen.

## **Sicherheits- und Warnhinweise**

Dieses Gerät wurde unter Einhaltung internationaler Sicherheitsstandards gefertigt. Lesen Sie die folgenden Sicherheitshinweise sorgfältig durch.

## **Sicherheitshinweise**

### 1. **STROMVERSORGUNG**

90-250 V AC 50/60 Hz Betre ben Sie dieses Gerät nur an einer Stromquelle, die die auf dem Typenschild angegebene Netzspannung liefert. Falls Sie nicht sicher sind, welche Stromversorgung bei Ihnen vorliegt, wenden Sie sich an Ihr Energieversorgungsunternehmen. Trennen Sie das Gerät von der Netzstromversorgung, bevor Sie Wartungs- oder Installationsarbeiten durchführen.

### 2. **ÜBERLASTUNG**

Vermeiden Sie die Überlastung von Netzsteckdosen, Verlängerungskabeln und Adaptern, da dies zu einem Brand oder einem Stromschlag führen kann.

## 3. **FLÜSSIGKEITEN**

Das Gerät darf keinerlei Flüssigkeiten ausgesetzt werden. Außerdem sollten keine mit Flüssigkeit gefüllten Gegenstände auf den Apparat gestellt werden.

## 4. **REINIGUNG**

Ziehen Sie vor dem Reinigen des Geräts den Netzstecker. Reinigen Sie das Gerät mit einem leicht angefeuchteten Tuch. Verwenden Sie keine lösungsmittelhaltigen Reinigungsmittel.

### 5. **BELÜFTUNG**

Achten Sie darauf, dass die Belüftungsschlitze an der Oberseite des Geräts nicht abgedeckt sind, um eine ausreichende Belüftung des Geräts zu gewährleisten. Stellen Sie das Gerät nicht auf weiche Möbel oder Teppiche. Stellen Sie keine anderen elektronischen Geräte auf dieses Gerät.

### 6. **ZUBEHÖR**

Schließen Sie nur ausdrücklich dafür vorgesehene Geräte an das Gerät an. Andernfalls kann es zu Gefahrensituationen oder zu Schäden am Gerät kommen.

### 7. **ANSCHLUSS AN DAS KABEL-TV-SIGNAL**

Schließen Sie alle Komponenten an, bevor Sie ein Netzkabel einstecken. Schalten Sie das Gerät, den Fernseher und andere Komponenten vor dem Ein- oder Ausstecken von Kabeln immer aus.

### 8. **ANSCHLUSS AN EIN FERNSEHGERÄT**

Trennen Sie das Gerät von der Netzstromversorgung, bevor Sie das Kabel an das Fernsehgerät anschließen oder von diesem trennen. Andernfalls könnte das Fernsehgerät beschädigt werden.

### 9. **AUFSTELLUNGSORT**

- Stellen Sie das Gerät nur in Innenräumen auf, um es vor Blitzeinschlägen, Regen oder Sonneneinstrahlung zu schützen.
- Stellen Sie das Gerät nicht in der Nähe eines Heizkörpers oder eines Warmluftgebläses auf.
- Achten Sie darauf, dass der Abstand zwischen dem Receiver und Geräten, die durch elektromagnetische Strahlungen gestört werden können (z. B. Fernsehgerät oder Videorekorder), mindestens 10 cm beträgt.
- Decken Sie die Lüftungsschlitze nicht ab, und stellen Sie das Gerät nicht auf ein Bett, ein Sofa, einen Teppich oder ähnliche Oberflächen.
- Wenn Sie das Gerät in ein Regal o. ä. stellen, sorgen Sie für ausreichende Belüftung, und beachten Sie die Hinweise des Herstellers zur Aufstellung des Geräts.
- Stellen Sie das Gerät nicht auf einen instabilen Wagen, Ständer, ein Stativ, eine Halterung oder einen Tisch, von dem es herunterfallen könnte.
- Das Gerät könnte beim Herunterfallen Kinder oder Erwachsene ernsthaft verletzen und dabei selber schwer beschädigt werden.

## **Sicherheits- und Warnhinweise**

#### 10.**GEWITTER und BETRIEBSPAUSEN**

Stecken Sie das Gerät von der Netzsteckdose aus, und trennen Sie die Antenne bei einem Gewitter oder wenn das Gerät längere Zeit nicht in Gebrauch ist. Dadurch wird eine Beschädigung des Geräts durch Blitzschlag oder Stromstöße verhindert.

#### 11.**SPITZE GEGENSTÄNDE**

Stecken Sie keine Gegenstände durch die Öffnungen ins Innere des Geräts, da sie gefährliche stromführende Teile berühren oder Bauteile beschädigen könnten.

#### 12.**ERSATZTEILE**

Stellen Sie sicher, dass ausschließlich vom Hersteller empfohlene Ersatzteile verwendet werden oder solche Teile, deren Bauart mit den Originalteilen identisch ist. Die Verwendung nicht geeigneter Ersatzteile kann weitere Schäden am Gerät verursachen.

## **Warnung**

- Beachten Sie die folgenden Hinweise, um Schäden an Netzkabel und Netzstecker zu vermeiden.
- Verändern oder manipulieren Sie Netzkabel und Netzstecker nicht.
- Verbiegen oder verdrehen Sie das Netzkabel nicht.
- Wenn Sie das Gerät vom Netz trennen, ziehen Sie nicht am Netzkabel, sondern fassen Sie den Stecker an.
- Achten Sie darauf, dass das Netzkabel so weit wie möglich von Heizgeräten entfernt ist, um zu verhindern, dass die Kunststoffummantelung schmilzt.
- Der Netzstecker muss immer betriebsbereit sein.
- Beachten Sie die folgenden Hinweise. Bei Nichtbeachtung kann es zu einem elektrischen Schlag kommen.
- Öffnen Sie niemals das Gehäuse.
- Stecken Sie keine metallenen oder feuergefährlichen Gegenstände in das Geräteinnere.
- Berühren Sie den Netzstecker nicht mit nassen Händen.
- Trennen Sie während eines Gewitters das Gerät vom Netz.
- Verwenden Sie das Gerät auf keinen Fall, wenn es defekt ist. Wenn Sie ein defektes Gerät weiter verwenden, kann es schweren Schaden nehmen. Wenden Sie sich bitte an Ihren Fachhändler, wenn das Gerät defekt ist.
- Stecken Sie keine metallenen Gegenstände oder Fremdkörper in die Modul- oder Smartcard-Steckplätze. Das Gerät könnte Schaden nehmen, und seine Lebensdauer könnte sich dadurch verkürzen.
- **Festplatte**

Vermeiden Sie Bewegungen des Geräts oder ein plötzliches Ausschalten, während die Festplatte arbeitet. Das Unternehmen haftet nicht für Datenverluste der Festplatte, die durch Unachtsamkeit oder Benutzerfehler verursacht werden.

## **Inhalt**

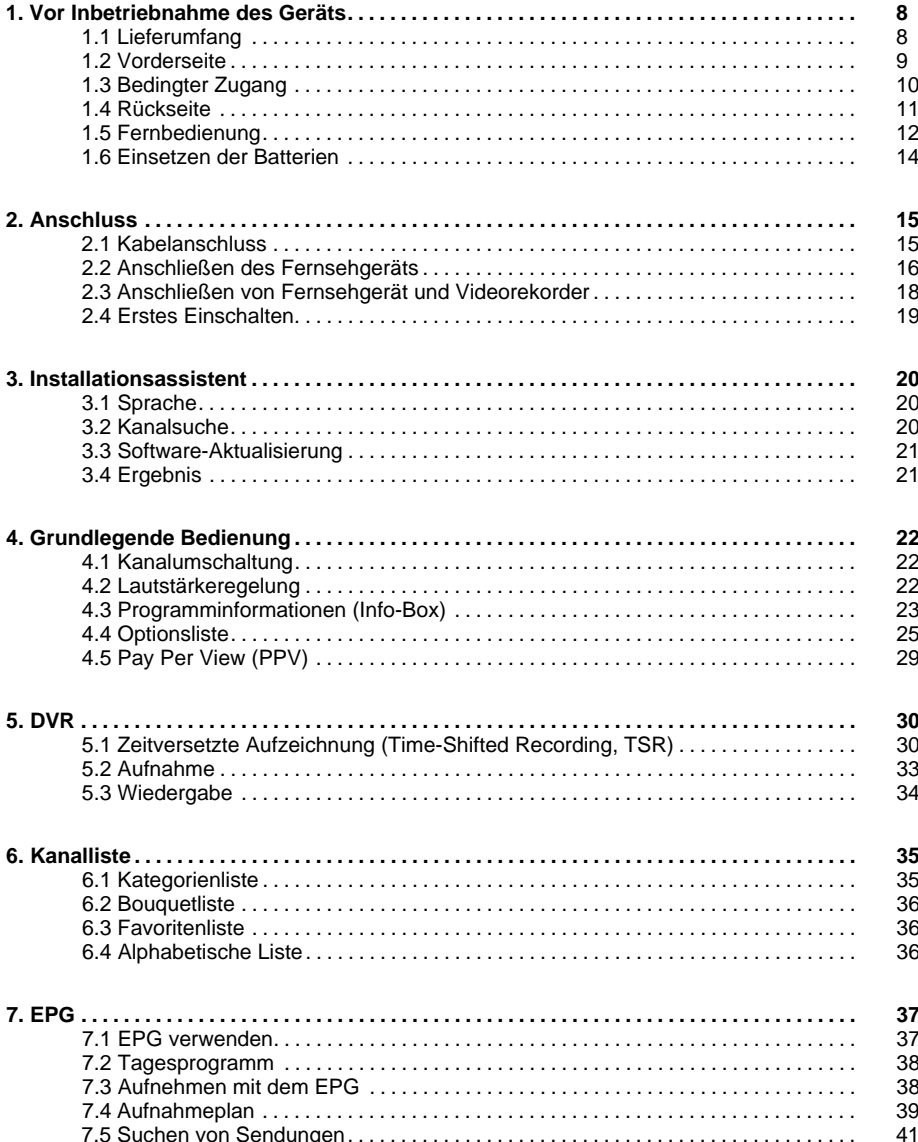

## **Inhalt**

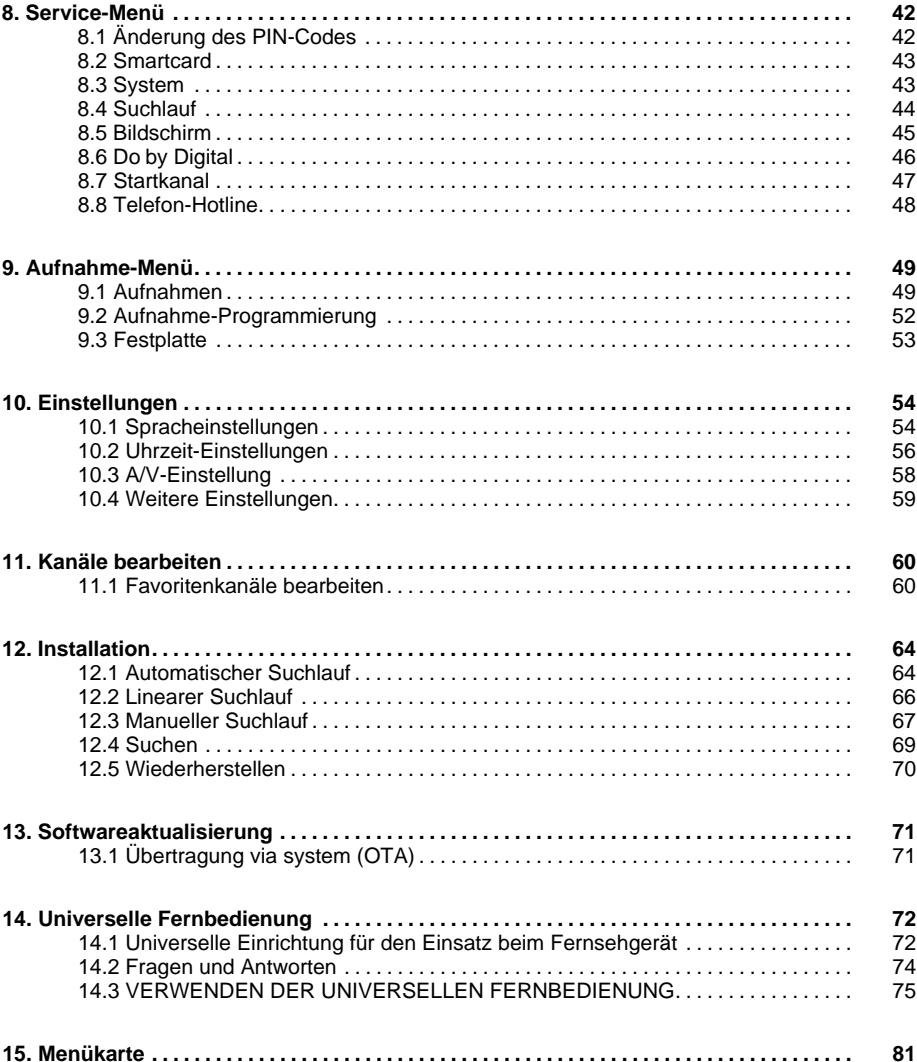

## **Inhalt**

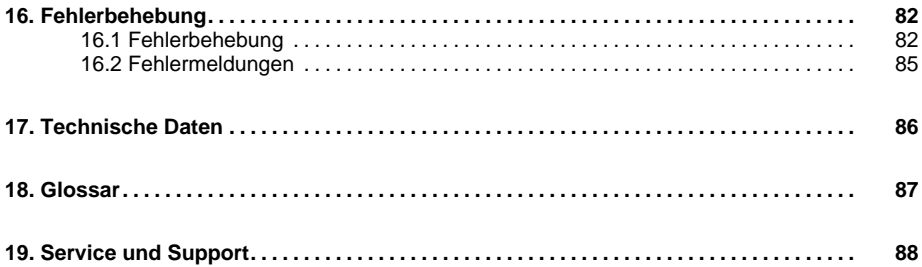

In diesem Kapitel finden Sie ausführliche Informationen zu dem Gerät und dem Zubehör.

## **1.1 Lieferumfang**

Überprüfen Sie die Lieferung auf Vollständigkeit, bevor Sie das Gerät in Betrieb nehmen.

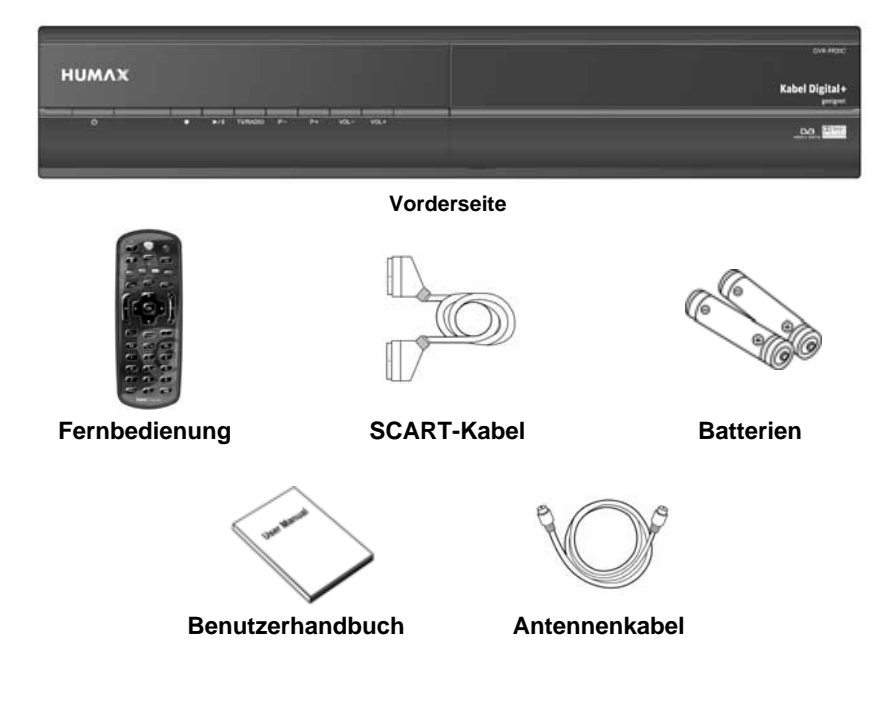

#### **Hinweis:**

- Wenn in die Fernbedienung längere Zeit keine Batterien eingesetzt sind, können Fehler auftreten. Lassen Sie die Batterien immer in der Fernbedienung eingesetzt.
- Je nach Region kann der Lieferumfang variieren.
- Auf Grund der Sicherheitsrichtlinien des Betreibers ist es nicht möglich, ein an dieses Gerät angeschlossenes Festplattenlaufwerk in einem PC zu verwenden.

## **1.2 Vorderseite**

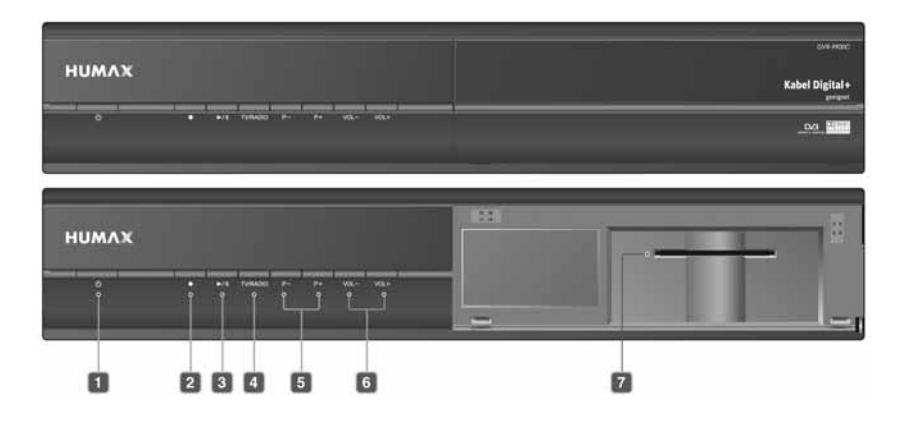

- 1. **TASTE STANDBY** Ein- bzw. Ausschalten des Receivers im Standby-Modus.
- 2. **AUFNAHMETASTE** Aufnehmen von Sendungen.
- 3. **TASTE WIEDERGABE/PAUSE** Wiedergeben oder Unterbrechen von Sendungen.
- 4. **TASTE TV/RADIO** Umschalten zwischen TV- und Radiosendern.
- 5. **TASTE P-/P+** Umschalten zum nächsten/vorherigen Sender.
- 6. **TASTE VOL-/VOL+** Regeln der Lautstärke.
- 7. **SMARTCARD-STECKPLATZ** Steckplatz für eine Smartcard

## **1.3 Bedingter Zugang**

Einige Fernseh- und Radiokanäle werden frei empfangbar ausgestrahlt, andere Fernseh- und Radio-/Musikkanäle stehen auf Abonnementbasis zur Verfügung und können nur mit Hilfe eines Zugangsmoduls empfangen werden. Bei der Conditional Access-Komponente handelt es sich um eine entfernbare Smartcard.

### **1. Einsetzen der Smartcard**

Die Smartcard ähnelt einer Kreditkarte. Sie wird in den Steckplatz hinter der rechten vorderen Geräteklappe eingesetzt. Mit einer gültigen Karte sind Sie berechtigt, alle Kanäle zu sehen und zu hören, die Sie abonniert haben. Der Smartcard-Steckplatz am Gerät kann nur für Nagravision-Smartcards verwendet werden.

- 1. Öffnen Sie die rechte Klappe an der Vorderseite des Geräts. Klappen Sie sie nach unten, um den Kartensteckplatz freizulegen.
- 2. Halten Sie die Smartcard so waagerecht, dass der Elektron kchip (kleines goldenes Rechteck) nach oben zeigt.
- 3. Schieben Sie die Smartcard in den Steckplatz ein.

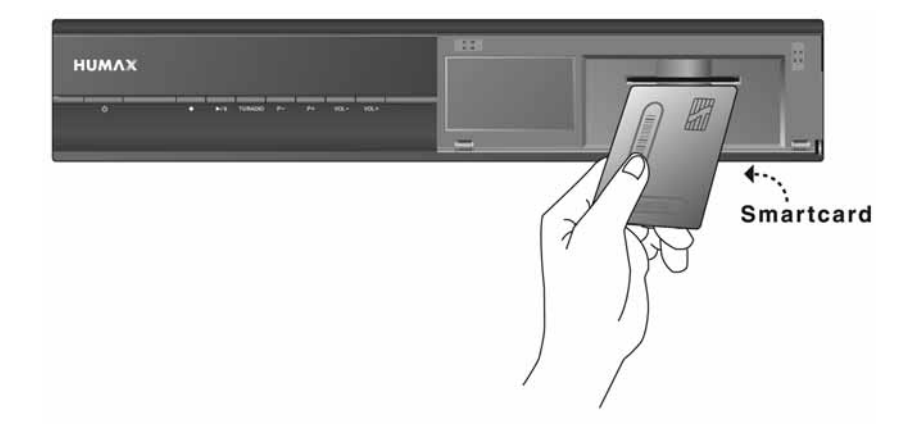

## **1.4 Rückseite**

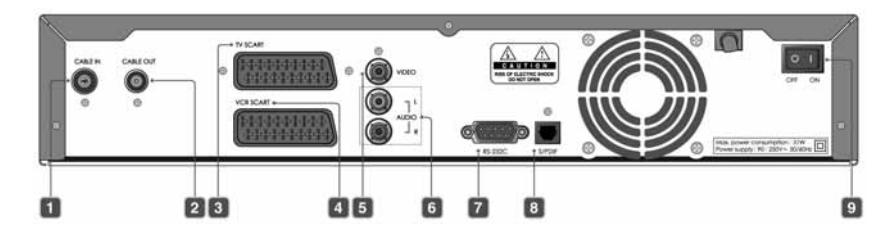

#### 1. **CABLE IN**

Anschluss für ein Antennenkabel an die Antennendose.

2. **CABLE OUT**

Anschluss für Fernsehgerät oder Videorekorder mit einem Antennenkabel.

3. **TV SCART**

Anschluss für das Fernsehgerät mit einem TV SCART-Kabel.

#### 4. **VCR SCART**

Anschluss für einen VCR oder DVD mit einem VCR SCART-Kabel.

5. **VIDEO**

Anschluss für das Fernsehgerät oder einen Videorekorder mit einem RCA-Kabel.

#### 6. **AUDIO L/R**

Anschluss für das Fernsehgerät oder einen Videorekorder mit einem RCA-Kabel.

7. **RS-232C**

Anschluss für einen PC zum Aktualisieren der Software.

#### 8. **S/PDIF**

Anschluss für das Audiosystem mit einem S/PDIF-Kabel. (digitales Audio)

9. **ON/OFF**

Ein-/Ausschalter.

## **1.5 Fernbedienung**

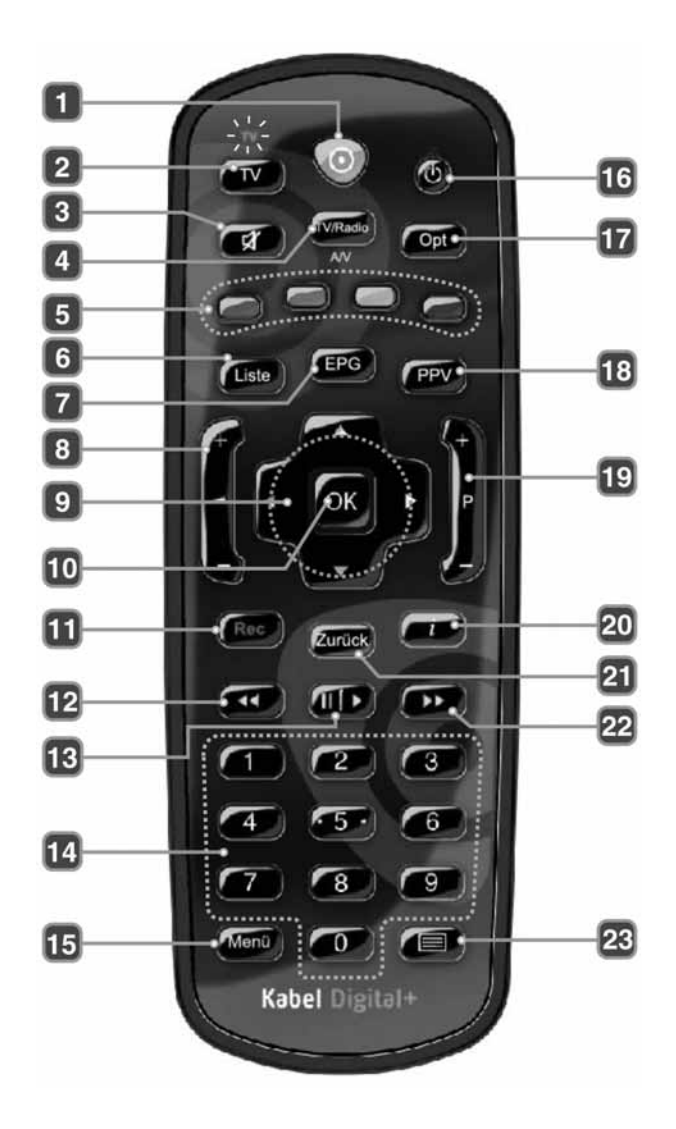

## 1. **KDG**

Umschalten der Fernbedienung in den Receiver-Modus zur Steuerung des Receivers sowie Beenden aller Menüs.

### 2. **TV**

Umschalten der Fernbedienung in den TV-Modus zur Steuerung des Fernsehgeräts. Verfügbar, wenn Sie Ihr TV-Gerät eingestellt haben.

### 3. **STUMM**

An- und Abschalten der Tonwiedergabe.

### 4. **TV/Radio**

Umschalten zwischen TV- und Radiosendern. Im TV-Modus auf AV umschalten.

### 5. **FARBTASTEN**

Auswählen der im Menü, EPG, Zapping-Fenster und in der Senderliste angezeigten Funktionen.

### 6. **Liste**

Ein-/Ausblenden der Senderliste.

### 7. **EPG**

Ein-/Ausblenden des elektronischen Programmführers (EPG).

## 8. **V+/V-**

Ton lauter / leiser stellen.

## 9. **PFEILTASTEN**

Navigieren im Menü, EPG, in der Senderliste und im Zapping-Fenster (rechts/links oder auf/ab).

### 10.**OK**

Bestätigen der Auswahl.

### 11.**Rec**

Aufnehmen von Sendungen.

### 12.**SCHNELLER RÜCKLAUF**

Zurückspulen bei hoher Geschwindigkeit. Bei jedem Druck auf diese Taste erhöht sich die Rücklaufgeschwindigkeit.

#### 13.**WIEDERGABE/PAUSE**

Wiedergabe bei normaler Geschwindigkeit oder Unterbrechen der Wiedergabe.

### 14.**ZIFFERNTASTEN(0-9)**

Eingabe des PIN-Codes oder der Sendernummer.

#### 15.**Menü**

Ein-/Ausblenden des Hauptmenüs.

#### 16.**STANDBY**

Ein- bzw. Ausschalten des Receivers im Standby-Modus. Im TV-Modus, um Ihr TV-Gerät ein-/ ausschalten.

### 17.**Opt**

Anzeigen des Optionsfensters.

#### 18.**PPV**

Ein-/Ausblenden von Pay Per View-Angeboten (falls verfügbar).

#### 19.**P+/P-**

Umschalten zum nächsten/vorherigen Sender.

Seitenweise in der Senderliste und im EPG blättern.

### 20.**i (INFORMATION)**

Anzeigen des Zapping-Fensters. Ein-/Ausblenden erweiterter Programminformationen im Zapping-Fenster oder EPG.

### 21.**Zurück**

Zurück zur vorherigen Menüseite oder Beenden des Menüs. Während des Fernsehens zurück zum zuletzt ausgewählten Sender.

### 22.**SCHNELLER VORLAUF**

Vor spulen mit hoher Geschwindigkeit. Bei jedem Druck auf diese Taste erhöht sich die Vorlaufgeschwindigkeit.

## 23.**TELETEXT**

Ein-/Ausblenden von Teletext (falls vom ausgewählten Sender angeboten).

**Hinweis:** Mit dieser Fernbedienung lässt sich auch das Fernsehgerät bedienen. Eine Beschreibung, wie die Fernbedienung für das Fernsehgerät eingerichtet wird, finden Sie in *Kapitel 14. Universelle Fernbedienung*.

## **1.6 Einsetzen der Batterien**

Vor der Verwendung der Fernbedienung setzen Sie die beiden mitgelieferten AAA-Batterien folgendermaßen ein:

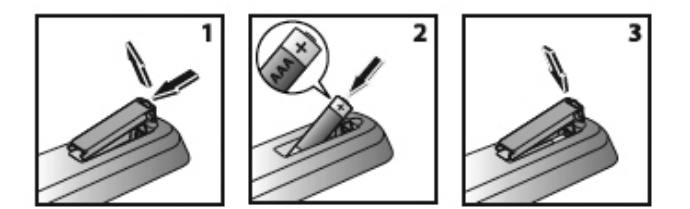

- 1. Nehmen Sie die Abdeckung ab.
- 2. Setzen Sie die Batterien wie abgebildet ein. Prüfen Sie, ob die Polarität (+/-) stimmt.
- 3. Setzen Sie die Abdeckung wieder auf.

#### **Hinweis:**

- Lassen Sie niemals leere Batterien in der Fernbedienung.
- Tauschen Sie die Batterien immer komplett aus.
- Entsorgen Sie leere Batterien vorschriftsmäßig.

In diesem Kapitel wird beschrieben, wie das Gerät an das Fernsehgerät angeschlossen wird. Das Gerät bietet verschiedene Schnittstellen für den Anschluss an ein Fernsehgerät, einen Videorekorder oder andere Geräte. Wählen Sie das für das jeweilige Gerät geeignete Verfahren aus.

**Hinweis:** Sollten beim Anschließen des Geräts Probleme auftreten, wenden Sie sich an Ihren Fachhändler.

## **2.1 Kabelanschluss**

Stecken Sie das beiliegende Antennenkabel in CABLE IN des Geräts und dann direkt in Ihre Antennendose.

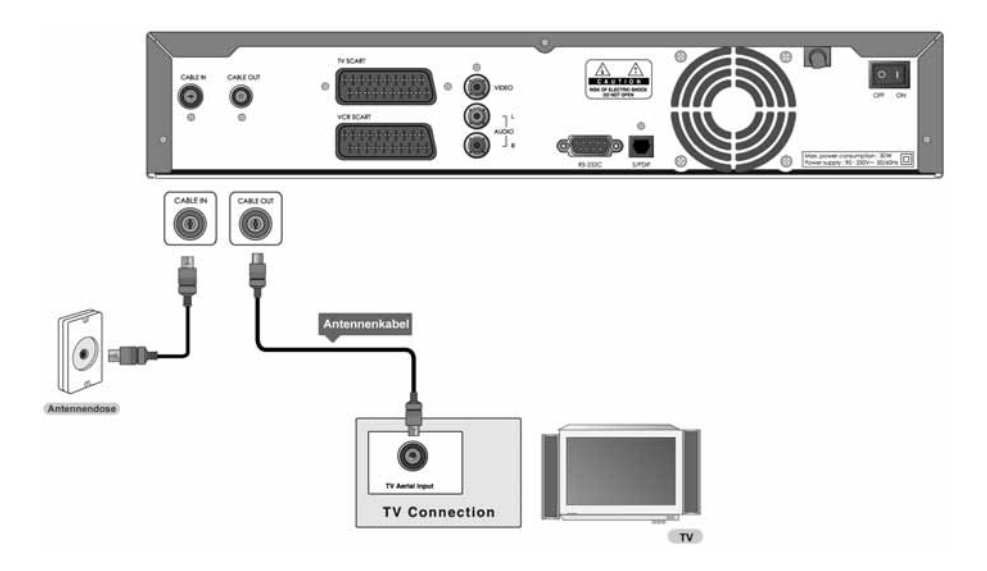

**Hinweis:** Schließen Sie den Receiver mit einem vorhandenen Antennenkabel an das Fernsehgerät an, um analoge Kanäle sehen zu können.

## **2.2 Anschließen des Fernsehgeräts**

## **1. Verwenden des SCART-Kabels**

Schließen Sie den Receiver mit einem SCART-Kabel an das Fernsehgerät an.

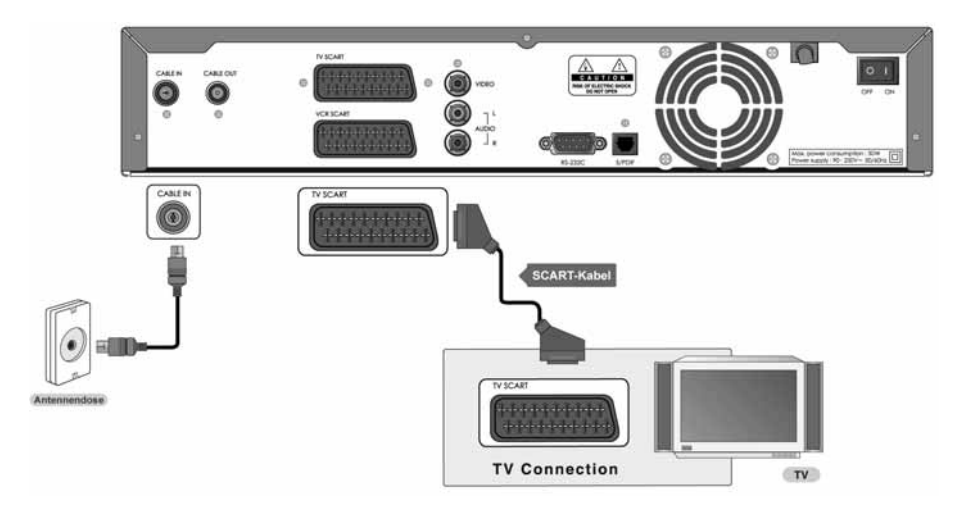

**Hinweis:** Wenn Sie das Fernsehgerät direkt an den Video-/Audioausgang des Receivers anschließen, erhalten Sie ein lebendigeres Bild und kommen in besseren Fernsehgenuss.

## **2. Verwenden des RCA-Kabels**

Schließen Sie den Receiver mit einem RCA-Kabel an das Fernsehgerät an.

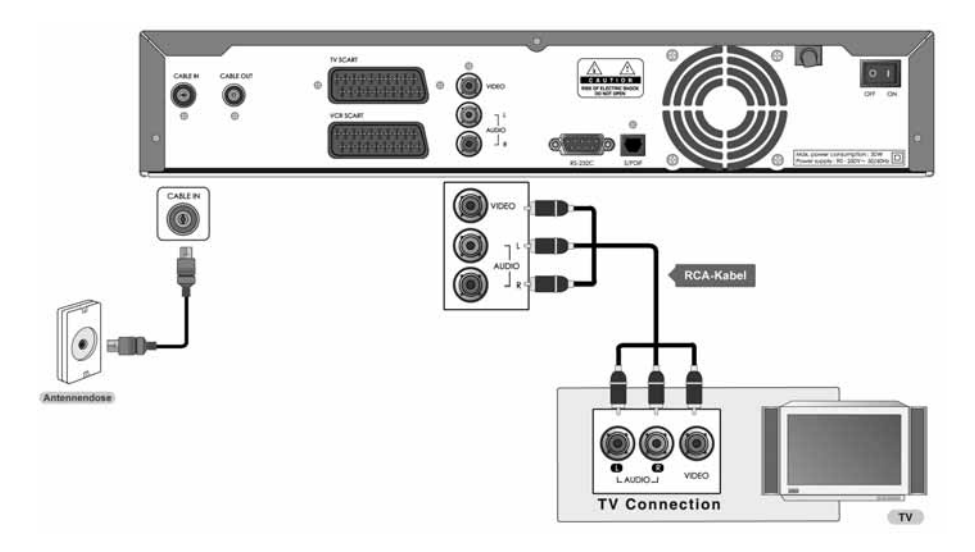

## **2.3 Anschließen von Fernsehgerät und Videorekorder**

### **1. Verwenden des SCART-Kabels**

Schließen Sie den Receiver mit einem SCART-Kabel an das Fernsehgerät bzw. den Videorekorder an.

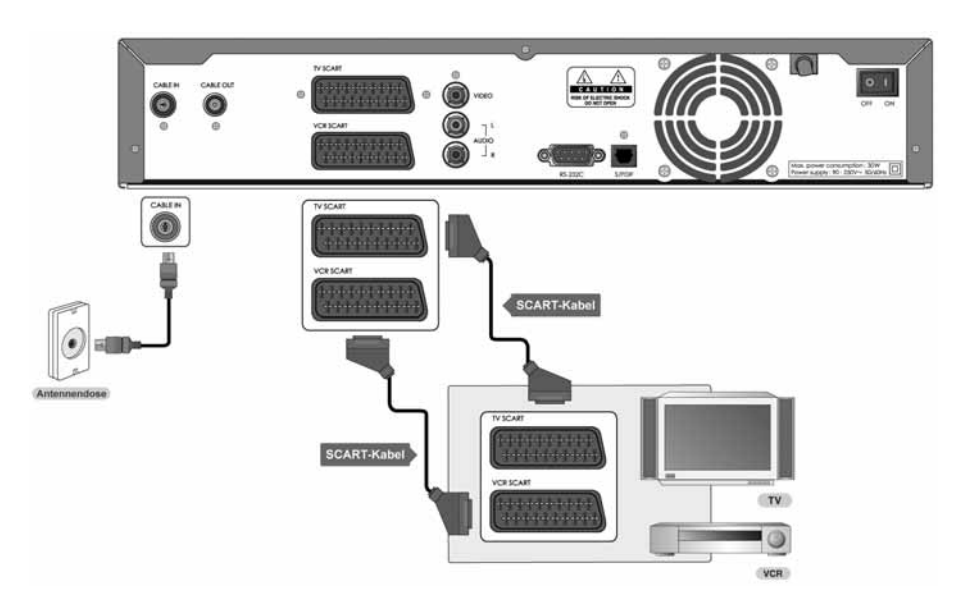

**Hinweis:** Wenn Sie das Fernsehgerät direkt an den Video-/Audioausgang des Receivers anschließen, erhalten Sie ein lebendigeres Bild und kommen in besseren Fernsehgenuss.

## **2.4 Erstes Einschalten**

- 1. Stecken Sie den Netzstecker des Receivers in eine Netzsteckdose.
- 2. Schalten Sie den Netzschalter hinten links am Receiver ein.

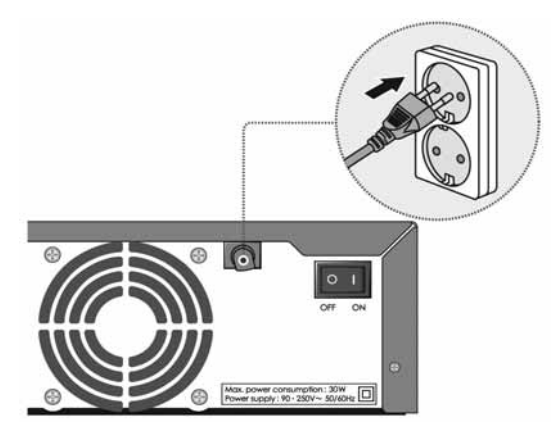

3. Schalten Sie den Receiver durch Drücken der Taste **STANDBY** (iii) auf der Fernbedienung oder durch Drücken der Taste **STANDBY** an der Vorderseite des Geräts ein.

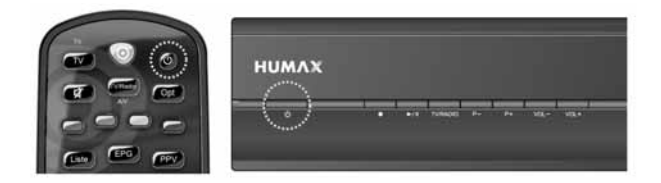

## **3. Installationsassistent**

Wenn Sie das Gerät nach dem Kauf zum ersten Mal einschalten, wird der Installationsassistent automatisch gestartet.

Der Installationsassistent hilft Ihnen mit seiner einfachen Struktur und Menüführung dabei, die nötigen Einstellungen vorzunehmen. Nachdem Sie die Einstellungen vorgenommen haben, können Sie TV- und Radio-Programme empfangen. Optionen lassen sich mit den **ZIFFERNTASTEN(0-9)** auswählen.

#### **Hinweis:**

- Wenn Sie die Taste **Zurück** drücken oder *Zurück* wählen und dann die Taste **OK** drücken, während der Installationsassistent ausgeführt wird, können Sie zum vorherigen Bildschirm zurückkehren.
- Die voreingestellte Gerät-PIN lautet **0000**.

## **3.1 Sprache**

Drücken Sie die Taste / v, um die gewünschte Sprache aus der Liste auszuwählen, und anschließend die Taste OK ( um die ausgewählte Sprache als Standardsprache für Menüs, Untertitel und Audio zu speichern.

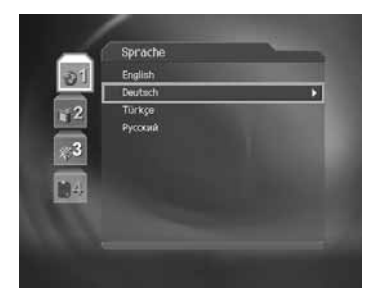

## **3.2 Kanalsuche**

Sie können Kanäle automatisch suchen, ohne weitere Informationen einzugeben.

- 1. Bitte warten Sie, während die Suche durchgeführt wird.
- 2. Nach Beendigung des Kanalsuchlaufs werden die Ergebnisse angezeigt.

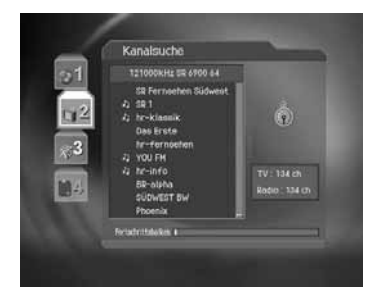

## **3. Installationsassistent**

## **3.3 Software-Aktualisierung**

Sie können die aktuelle Softwareversion prüfen und auf neue Software aktualisieren.

- 1. Wenn neue Software ermittelt wird, erscheint eine Meldung, dass neue Software gefunden wurde.
- 2. Wählen Sie **Sofort**, und drücken Sie die Taste OK ([ox]), um die Aktualisierung sofort zu starten. Wählen Sie **Später**, und drücken Sie die Taste OK ([ox]), um die Aktualisierung später zu starten (Standby). Wählen Sie Ablehnen, und drücken Sie die Taste OK ([ox]), falls Sie keine Aktualisierung wünschen.
- 3. Der Download der Software beginnt. Warten Sie bitte, bis die Aktualisierung abgeschlossen ist.
- 4. Nach der Aktualisierung schaltet sich das Gerät automatisch aus und wieder ein.
- **Hinweis:** Sie können die Softwareaktualisierung bis zu 3 Mal verschieben, wenn Sie *Ablehnen* wählen.

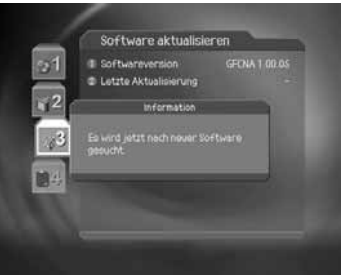

## **3.4 Ergebnis**

Der Installationsassistent ist abgeschlossen.

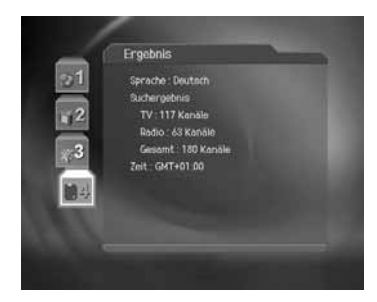

In diesem Kapitel werden Funktionen wie Kanalumschaltung, Lautstärkeregelung sowie die grundlegenden Funktionen zum Sehen von Sendungen beschrieben.

## **4.1 Kanalumschaltung**

Sie haben folgende Möglichkeiten, um zwischen Kanälen umzuschalten:

- 1. Drücken Sie die Taste P+/P- (R).
- 2. Geben Sie die Kanalnummer mit den **ZIFFERNTASTEN(0-9)** ein, um direkt zum Kanal zu gelangen.
- 3. Drücken Sie die Taste **TV/Radio** , um zwischen Fernseh- und Radiokanälen umzuschalten.

#### **Hinweis:**

- Der Kanal wird in der zuletzt gesehenen Kanalgruppe umgeschaltet. Lesen Sie auch *Kapitel 6. Kanalliste*.
- Um zum vorherigen Kanal zurückzukehren, drücken Sie die Taste **Zurück** .
- Sie können Kanäle mit der Kanalliste oder mit EPG umschalten. Weitere Informationen finden Sie in *Kapitel 6. Kanalliste* und *7. EPG*.

## **4.2 Lautstärkeregelung**

- 1. Regeln Sie die Lautstärke mit Hilfe der Taste V+/V- (R).
- 2. Drücken Sie die Taste **STUMM** ((a), um die Tonwiedergabe vorübergehend abzuschalten.

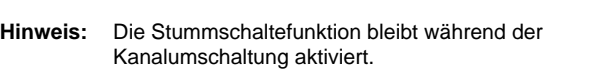

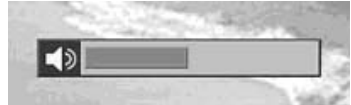

## **4.3 Programminformationen (Info-Box)**

Programminformationen werden bei jeder Kanalumschaltung für eine bestimmte Zeit angezeigt. Außerdem können Sie die Informationen zum aktuellen Programm mit der Taste **i** (auf) oder OK (a)anzeigen.

#### **1. Allgemeine Informationen**

Die allgemeinen Informationen werden wie folgt eingeblendet:

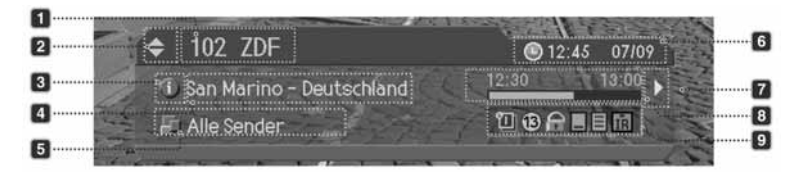

- 1. Kanalnummer und Kanalname
- 2. Vorheriger/nächster Kanal
- 3. Ausführliche Programminformationen
- 4. Name der Sendung
- 5. Aktuelle Kanalliste
- 6. Aktuelle Uhrzeit und Datum
- 7. Aktuelles/folgende Sendung
- 8. Programmsendezeit
- 9. Symbole REC

Г

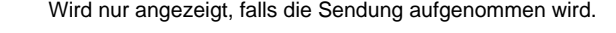

Wird nur angezeigt, falls diese Sendung reserviert wurde.

Mindestalter. G bt das Mindestalter an, ab dem eine Sendung freigegeben ist.

Wird nur angezeigt, falls Untertitel verfügbar sind.

Wird nur angezeigt, falls Teletext verfügbar ist.

Wird nur angezeigt, falls die Sendung verschlüsselt ist.

**DO** Digital Wird nur angezeigt, falls die Sendung in Dolby Digital ausgestrahlt wird.

Wählen Sie eine Sendung, und drücken Sie die Taste OK ([on]). Sie können die Sendung jetzt aufnehmen, wenn sie gerade ausgestrahlt wird, oder reservieren, wenn sie erst später gesendet wird.

**Hinweis:** Programminformationen werden nur angezeigt, sofern sie verfügbar sind.

### **2. Ausführliche Programminformationen**

Zur aktuellen Sendung können ausführliche Informationen angezeigt werden.

### **Hinweis:**

- Durch erneutes Drücken der Taste **i** (national vird die Info-Box wieder ausgeblendet.
- Drücken Sie die Zurück ((aus), um die ausführlichen Programminformationen auszublenden.
- Falls die ausführlichen Programminformationen mehr als eine Seite umfassen, können Sie mit der Taste  $\blacktriangle/\blacktriangledown$  vorund zurückblättern.

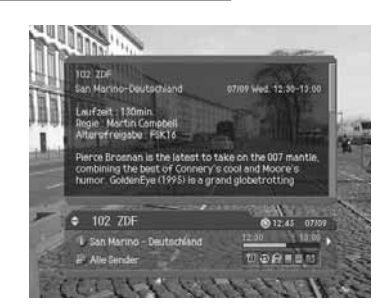

## **4.4 Optionsliste**

Sie können Optionen wie Tonauswahl, Bildauswahl, Zeitauswahl, Teletext und die Untertitelsprache einstellen.

#### **1. Tonauswahl**

Sie können die bevorzugte Sprache in *Tonauswahl* auswählen, falls das aktuelle Programm in mehreren Audiosprachen zur Verfügung steht.

- 1. Drücken Sie die Taste Opt (COH).
- 2. Wählen Sie *Tonauswahl* mit der Taste  $\blacktriangle/\blacktriangledown$ , und drücken Sie die Taste
- 3. Wählen Sie die bevorzugte Audiosprache mit der Taste  $\blacktriangle/\blacktriangledown$ , und drücken Sie die Taste **OK** ( $\boxed{\infty}$ ).
- 4. Stellen Sie mit der Taste OK ([ox]) die Audiobalance (Links, Rechts, Stereo) ein.
- **Hinweis:** Wenn die Sendung in Dolby Digital ausgestrahlt wird, lässt sich die Audiobalance nicht einstellen.

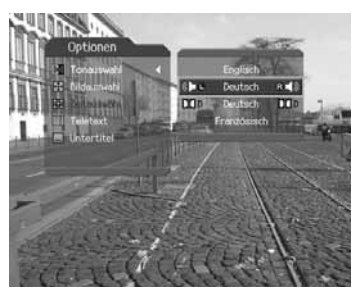

#### **2. Bildauswahl**

Sie haben die Wahl aus verschiedenen Kamerawinkeln, um Sportübertragungen aus unterschiedlichen Kameraperspektiven sehen zu können. Verschiedene Optionen stehen zur Verfügung, wenn man einzelne Spiele oder Bundesligaspiele sehen möchte.

- 1. Drücken Sie die Taste Opt (COKE).
- 2. Wählen Sie **Bildauswahl** mit der Taste  $\blacktriangle/\blacktriangledown$ , und drücken Sie die Taste
- 3. Wählen Sie die gewünschte Option mit der Taste  $\blacktriangle/\blacktriangledown$ , und drücken Sie die Taste OK ( $\boxed{\infty}$ ).

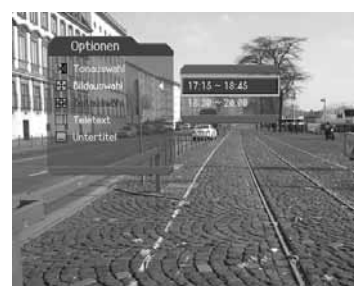

## **3. Zeitauswahl (NVOD, Near Video On Demand)**

Sie können den Anfang beliebter Sendungen oder Filme bereits kurz, nachdem Sie die Auswahl getroffen haben, sehen. Dies ist möglich, da der Anbieter mehrere Kopien mit versetzten Anfangszeiten überträgt.

- 1. Drücken Sie die Taste Opt (Cox).
- 2. Wählen Sie Zeitauswahl mit der Taste  $\blacktriangle/\blacktriangledown$ , und drücken Sie die Taste
- 3. Wählen Sie die gewünschte Option mit der Taste / und drücken Sie die Taste OK ( $\boxed{\text{ }}$ ).

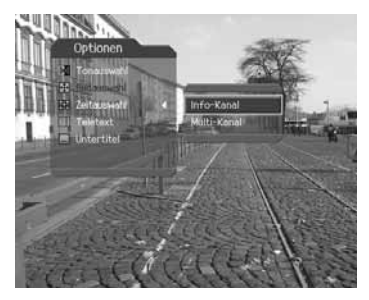

#### **4. Teletext**

Wenn der Kanal Teletext unterstützt, wird das Teletextsymbol **E** in der Info-Box angezeigt.

- 1. Drücken Sie die Taste Opt ((ax)).
- 2. Wählen Sie *Teletext* mit der Taste  $\sqrt{\sqrt{ }}$ , und drücken Sie die Taste
- 3. Wählen Sie die gewünschte Sprache mit der Taste , und drücken Sie die Taste  $(\alpha)$ .
- 4. Drücken Sie die Taste TELETEX ((a), um Teletext anzuzeigen.
- 5. Zum Anzeigen des Teletextmenüs drücken Sie die Taste **Menü** ((Menü)) im Teletextmodus.
- 6. Wählen Sie die gewünschte Teletextfunktion mit der Taste  $\Box/\Box$ , und drücken Sie die Taste **OK**  $(\Box)$ .
- 7. Zum Anzeigen der Teletextseite drücken Sie die Taste  $\blacktriangle/\blacktriangledown$  oder **P**+/**P**- $\begin{bmatrix} \uparrow \\ \downarrow \end{bmatrix}$ .

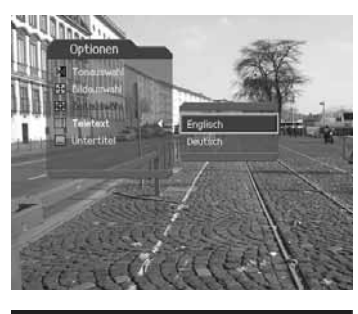

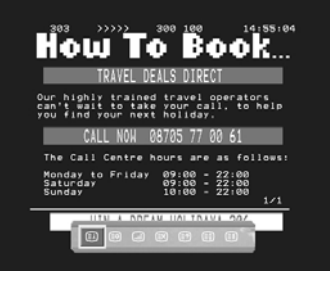

### **Teletext-Funktionen**

- $\textcircled{\scriptsize{F}}$ **Index** Zurück zur Indexseite. Wenn es keine Indexseite gibt, wird direkt zu Seite 100 gesprungen.
- ⊟ **Unterseite** Durchsuchen der Unterseite mit dem von den Benutzern erstellten Untercode.
- (≡ **Gemischt** Anpassen der Transparenz des Teletextbildschirms.
- $\textcircled{\text{Ex}}$ **Abbrechen** Ausblenden des Teletexts mit Ausnahme der Seitenzahl.
- (≡?) **Einblenden** Anzeigen versteckter Informationen.
- (≣+) **Verdoppeln** Verdoppelt die Schriftgröße des angezeigten Texts.

(≣∓) **Seite** Beibehalten der aktuellen Seite ohne Aktualisierung. **beibehalten**

#### **5. Untertitel**

Sie können die Sprache für den Untertitel auswählen, wenn die Sendung Untertitelinformationen liefert.

- 1. Drücken Sie die Taste Opt (Cox).
- 2. Wählen Sie *Untertitel* mit der Taste  $\blacktriangle/\blacktriangledown$ , und drücken Sie die Taste
- 3. Wählen Sie die gewünschte Untertitelsprache mit der Taste  $\blacktriangle/\blacktriangledown$ , und drücken Sie die Taste OK ( $\textcircled{\tiny{[m]}}$ ). Der Untertitel wird an der Bildschirmunterseite in der ausgewählten Sprache angezeigt.
- 4. Sollen keine Untertitel angezeigt werden, wählen Sie in der Liste der verfügbaren Untertitelsprachen die Option Aus, und drücken Sie die Taste OK ([ox]).

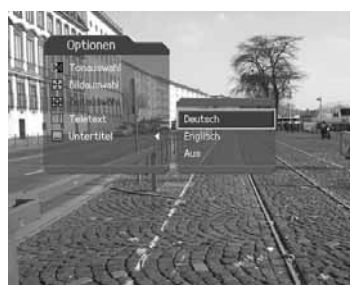

## **4.5 Pay Per View (PPV)**

Sie können die gewünschte Sendung in der Pay Per View-(PPV-)Kanalliste auswählen.

- 1. Drücken Sie die Taste PPV ((FPV)), um die PPV-Kanalliste anzuzeigen.
- 2. Sämtliche Funktionen sind denen des EPG ähnlich, siehe *Kapitel 7. EPG*.
- 3. Markieren Sie die gewünschte PPV-Sendung, und drücken Sie die Taste **i** ((T)), um ausführliche Informationen zu dieser Sendung anzuzeigen.

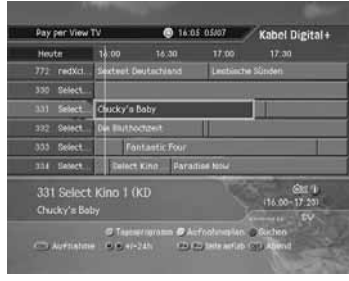

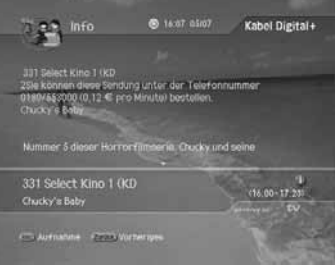

## **5.1 Zeitversetzte Aufzeichnung (Time-Shifted Recording, TSR)**

Sie können während der Wiedergabe einer Sendung die zeitversetzte Aufzeichnung (Time-Shifted Recording, TSR) sowie weitere Videorekorderfunktionen zu TSR mit den Wiedergabesteuertasten ausführen. Das Gerät speichert die Sendung automatisch vorübergehend auf dem installierten Festplattenlaufwerk. Während der Benutzer die derzeit ausgestrahlte Fernsehsendung sieht, kann er die Aufnahme dann unterbrechen, wiedergeben, oder einen schnellen Rücklauf oder Vorlauf ausführen.

#### **1. Zeitbalken**

Drücken Sie während des Fernsehens die Wiedergabesteuertasten, z. B. **WIEDERGABE/PAUSE** , **SCHNELLER VORLAUF** , **SCHNELLER RÜCKLAUF** , um den Zeitbalken einzublenden. Der Zeitbalken zeigt den derzeitigen Betriebsstatus, den Zeitabstand zwischen dem Sendezeitpunkt und dem Zeitpunkt, an dem die Sendung gesehen wird, sowie die Anzahl der vorübergehend gespeicherten Sendungen an.

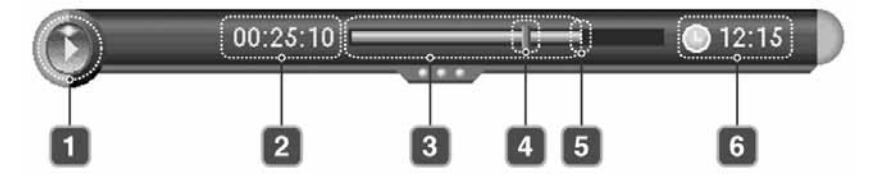

- 1. Betriebsstatus
- 2. Zeitpunkt, an dem die Sendung gesehen wird
- 3. Anzahl der gespeicherten Sendungen
- 4. Zeitpunkt, an dem die Sendung gesehen wird
- 5. Sendezeitpunkt (Live)
- 6. Aktuelle Uhrzeit

### **2. Wiedergabe/Pause**

- 1. Drücken Sie die Taste WIEDERGABE/PAUSE ((Fix), um die aktuelle Sendung zu unterbrechen.
- 2. Wenn Sie die Taste WIEDERGABE/PAUSE ((Fin) erneut drücken, wird die Sendung an dieser Stelle fortgesetzt.

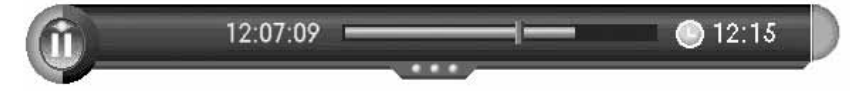

**Hinweis:** Aus der Pause ergibt sich der Zeitabstand oder die Verzögerung zwischen dem Sendezeitpunkt (Live) und dem Zeitpunkt, an dem die Sendung gesehen wird. Der Zeitabstand entspricht der Dauer der Programmunterbrechung. Zeitlupe und schneller Rücklauf führen ebenfalls zu einem Zeitabstand. Drücken Sie die Taste **KDG** , um den Zeitabstand zu schließen und zum Live-Programm zurückzukehren.

#### **3. Schneller Rücklauf**

- 1. Drücken Sie die Taste SCHNELLER RÜCKLAUF ((+), um verpasste Szenen zu sehen.
- 2. Bei jedem Drücken der Taste **SCHNELLER RÜCKLAUF** ((1) erhöht sich die Rücklaufgeschwindigkeit wie folgt: x 4, x 10, x 30.
- 3. Durch Drücken der Taste WIEDERGABE/PAUSE ((mp) können Sie den schnellen Rücklauf beenden. Das Programm wird dann in normaler Geschwindigkeit wiedergegeben.

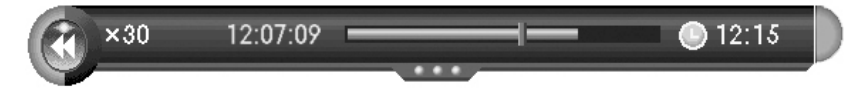

**Hinweis:** Sie können mit dem schnellen Rücklauf zum Anfangspunkt zurückkehren. Wenn Sie während des Rücklaufs zum Anfangspunkt gelangen, wird das Programm ab dieser Stelle automatisch mit normaler Geschwindigkeit wiedergegeben.

### **4. Schneller Vorlauf**

- 1. Drücken Sie die Taste SCHNELLER VORLAUF ((D), um einen schnellen Vorlauf durch das Programm durchzuführen.
- 2. Bei jedem Drücken der Taste **SCHNELLER VORLAUF** ((p) erhöht sich die Vorlaufgeschwindigkeit wie folgt: x 4, x 10, x 30.
- 3. Durch Drücken der Taste **WIEDERGABE/PAUSE** können Sie den schnellen Vorlauf beenden. Das Programm wird dann in normaler Geschwindigkeit wiedergegeben.

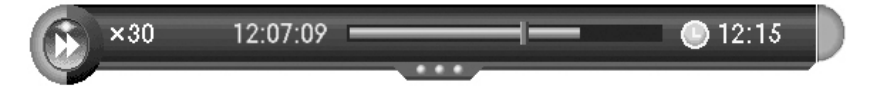

**Hinweis:** Sie können den schnellen Vorlauf nur nutzen, wenn zwischen dem aktuellen Zeitpunkt, an dem das Programm gesehen wird, und dem Sendezeitpunkt (live) auf Grund früherer Aktionen wie Pause, Zeitlupe oder schneller Rücklauf ein Zeitabstand entstanden ist. Ein schneller Vorlauf ist bis zum aktuellen Sendezeitpunkt möglich. Wenn der Zeitpunkt, zu dem das Programm gesehen wird, mit dem Sendezeitpunkt (live) zusammenfällt, wird das Programm automatisch in normaler Geschwindigkeit wiedergegeben.

## **5. TSR-Aufnahme**

Drücken Sie im TSR-Betrieb die Taste Rec (Root), um die aktuelle Sendung sofort aufzunehmen. Bei der zeitversetzten Aufzeichnung wird die Sendung vorübergehend aufgenommen. Bei der normalen Aufnahme wird die Sendung jedoch dauerhaft aufgenommen, so dass die aufgenommene Datei jederzeit wiedergegeben werden kann. Weitere Informationen zur Aufnahme finden Sie unter *5.2 Aufnahme*.

### **6. Zeitlupe**

- 1. Drücken Sie im Pause-Modus die Taste **SCHNELLER VORLAUF** (F), um die aktuelle Sendung in Zeitlupe wiederzugeben.
- 2. Bei jedem Drücken der Taste **SCHNELLER VORLAUF** ((a) verringert sich die Vorlaufgeschwindigkeit wie folgt: x 1/2, x 1/4, x 1/8.
- 3. Drücken Sie die Taste KDG (), um die Zeitlupe zu stoppen und zur normalen Geschwindigkeit zurückzukehren.

## **5.2 Aufnahme**

Auf der integrierten Festplatte können Sie eine Sendung aufnehmen, ohne dazu externe Mediengeräte wie Videorekorder zu benötigen.

**Hinweis:**

- Vergewissern Sie sich vor der Aufnahme, dass genügend freier Festplattenspeicher zur Verfügung steht. Wenn auf der Festplatte kein ausreichender freier Speicherplatz zur Verfügung steht, wird die Aufnahme gestoppt. Für eine einstündige Aufnahme benötigen Sie bis zu 2 oder 3 GB Festplattenspeicherplatz. Der für die Aufnahme von 1 Stunde erforderliche Speicherplatz hängt vom Programm ab.
- Sie können auch Radioprogramme aufnehmen.
- Die Aufnahme wird nicht gestoppt, wenn Sie während der Aufnahme die Taste **STANDBY** drücken. Das Gerät geht nach Beendigung der Aufnahme in den Standby-Modus über.

### **1. Allgemeine Aufnahme**

1. Drücken Sie auf der Fernbedienung die Taste Rec ((Rec)), um die aktuelle Sendung sofort aufzunehmen. Sie können die Stelle, ab der Sie aufnehmen möchten, mit der Taste auswählen. Drücken Sie die Taste Rec (<sub>[Rec</sub>]), um ab dieser Stelle mit der sofortigen Aufnahme zu starten.

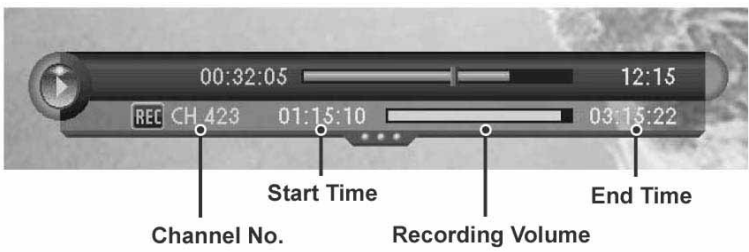

### **2. Aufnahme stoppen**

- 1. Drücken Sie die Taste Rec ((Rec)) erneut. Ein Popup-Fenster wird angezeigt. Wählen Sie *Ja*, und drücken Sie die Taste OK ([ox]), um die Aufnahme zu stoppen.
- 2. Schalten Sie die Kanäle während der Aufnahme um, und drücken Sie die Taste Rec (Rec) erneut. Sie werden aufgefordert, eine der Optionen zu wählen. Wählen Sie eine Option mit der Taste ▲/▼, und drücken Sie die Taste  $OK(\overline{\omega})$ .

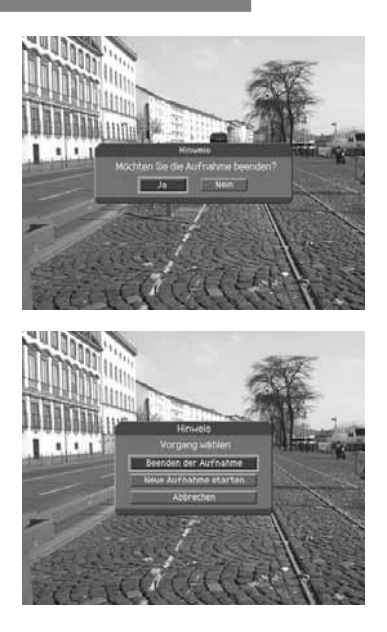

## **5.3 Wiedergabe**

Sie können die Aufnahmenliste im Menü für die aufgenommenen Sendungen wiedergeben, siehe *9.1 Aufnahmen*.
# **6. Kanalliste**

In diesem Kapitel wird beschrieben, wie Sie die Kanalliste mit der Taste Liste (www) anzeigen und zu einem anderen Kanal in der Kanalliste umschalten.

Vier verschiedene Kanallisten stehen für die schnelle und einfache Kanalsuche zur Verfügung.

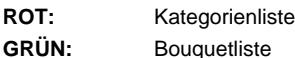

- 
- **GELB:** Favoritenliste
- **BLAU:** Alphabetische Liste

### **6.1 Kategorienliste**

Sie können alle Kanäle und Unterkategorien anzeigen.

- 1. Drücken Sie während einer Sendung die Taste **Liste**  $(\overline{(\omega_{\text{turb}})}).$
- 2. Drücken Sie die **ROTE** Taste.
- 3. Wählen Sie mit der Taste  $\blacktriangle/\blacktriangledown$  eine gewünschte Unterkategorien, und drücken Sie die Taste **OK** oder , um die Kanalliste zur gewählten Unterkategorien anzuzeigen. Zum Ausblenden der Kanalliste drücken Sie die Taste <.
- 4. Wenn Sie mit der Taste  $\blacktriangle/\blacktriangledown$  einen Kanal, und drücken Sie die Taste OK ( $\boxed{\infty}$ ), um den Kanal umzuschalten. Geben Sie die Kanalnummer direkt mit den **ZIFFERNTASTEN(0-9)** ein, um den Cursor auf den gewünschten Kanal zu setzen. Drücken Sie dann die Taste OK ([ox]), um zum gewünschten Kanal umzuschalten.
- 5. Wählen Sie *Aufnahmen* mit der Taste  $\blacktriangle/\blacktriangledown$ , und drücken Sie die Taste OK (<sub>[od</sub>]) oder , um die Liste der aufgenommenen Sendungen anzuzeigen. Zum Löschen einer aufgenommenen Sendung drücken Sie die Taste Opt ((ax)). Wählen Sie Ja, und drücken Sie die Taste  $OK(\sqrt{m})$ .

#### **Hinweis:**

- Wenn Sie bei angezeigter Kanalliste die Taste **TV/Radio** drücken, können Sie zwischen TV-Kanalliste und Radio-Kanalliste wechseln.
- Drücken Sie die Taste KDG (.), um die Kanalliste zu beenden.

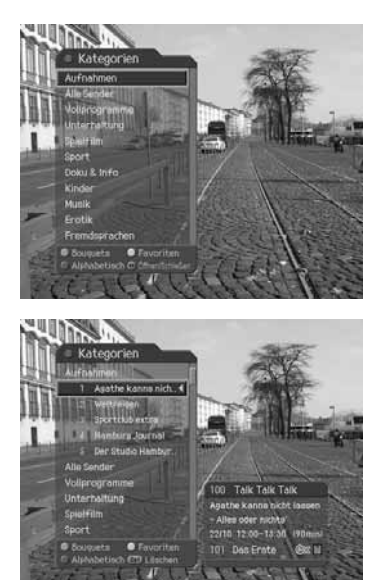

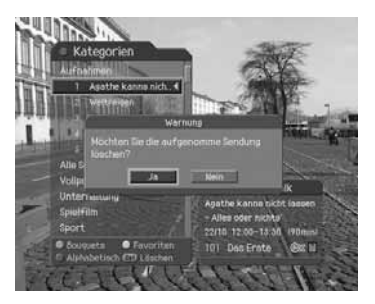

## **6. Kanalliste**

## **6.2 Bouquetliste**

Sie können die Liste der Kanäle nach Bouquets klassifiziert anzeigen.

- 1. Drücken Sie während einer Sendung die Taste **Liste**  $(\overline{C_{\text{turb}}})$
- 2. Drücken Sie die **GRÜNE** Taste.
- 3. Wählen Sie *Aufnahmen* mit der Taste  $\triangle/\blacktriangledown$ , und drücken Sie die Taste OK (<sub>[∞]</sub>) oder , um die Liste der aufgenommenen Sendungen anzuzeigen.
- 4. Wählen Sie mit der Taste / veine gewünschte Bouquetsgruppe, und drücken Sie die Taste , um die Kanalliste zur gewählten Bouquetsgruppe anzuzeigen. Zum Ausblenden der Kanalliste drücken Sie die Taste

## **6.3 Favoritenliste**

Sie können die Liste der vom Benutzer ausgewählten Favoritenkanäle anzeigen. Insgesamt gibt es fünf Favoritengruppen.

- 1. Drücken Sie während einer Sendung die Taste **Liste**  $(\overline{C_{\text{turb}}})$
- 2. Drücken Sie die **GELBE** Taste.
- 3. Wählen Sie *Aufnahmen* mit der Taste  $\blacktriangle/\blacktriangledown$ , und drücken Sie die Taste OK (<sub>[∞]</sub>) oder , um die Liste der aufgenommenen Sendungen anzuzeigen.
- 4. Wählen Sie mit der Taste  $\blacktriangle/\blacktriangledown$  eine gewünschte Favoritengruppe, und drücken Sie die Taste , um die Kanalliste zur gewählten Favoritengruppe anzuzeigen. Zum Ausblenden der Kanalliste drücken Sie die Taste

### **6.4 Alphabetische Liste**

- 1. Drücken Sie während einer Sendung die Taste **Liste**  $(\overline{\text{Cone}})$ .
- 2. Drücken Sie die **BLAUE** Taste.
- 3. Wählen Sie *Aufnahmen* mit der Taste  $\blacktriangle/\blacktriangledown$ , und drücken Sie die Taste OK (<sub>[∞</sub>]) oder , um die Liste der aufgenommenen Sendungen anzuzeigen.
- 4. Wählen Sie *Alle Sender* mit der Taste //www. drücken Sie die Taste OK (<a>|</a> ) oder</a> , um alle Kanäle nach Alphabetisch sortiert anzuzeigen.

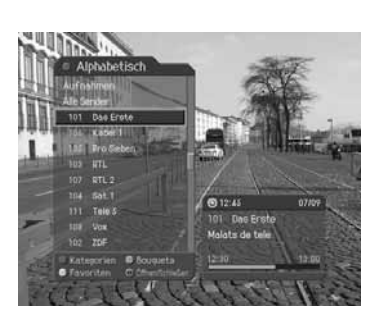

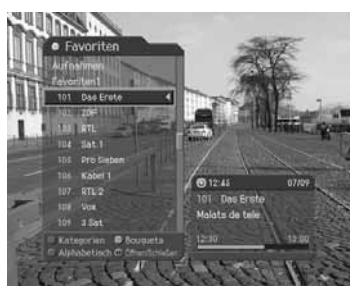

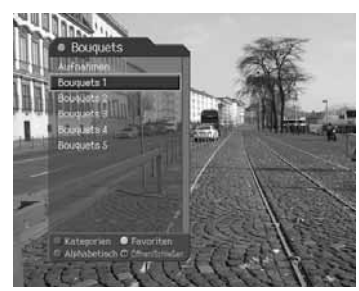

EPG (Electronic Programme Guide) zeigt nach Uhrzeit und Datum geordnet ausführliche Programminformationen zu jedem Kanal an. Sie können Ihren eigenen EPG so zusammenstellen, dass alle für Sie interessanten Kanäle und Sendungen aufgeführt werden, und anhand der Programminformationen planen, was Sie sehen möchten.

## **7.1 EPG verwenden**

Sie können Programminformationen nach Kanallistengruppen anzeigen.

- 1. Drücken Sie die Taste EPG ([[6PG]).
- 2. Mit der Taste (/) können Sie zwischen Programmen des gleichen Kanals umschalten.
- 3. Mit der Taste A/ $\blacktriangledown$  gelangen Sie zu einem anderen Kanal. Wenn es mehrere Kanäle gibt, drücken Sie die Taste **P+/P-** , um seitenweise zu Kanälen zu blättern. Sie können die gewünschte Kanalnummer auch mit den **ZIFFERNTASTEN(0-9)** auf der Fernbedienung eingeben, um direkt zum Kanal zu gelangen.
- 4. Wählen Sie eine Sendung, und drücken Sie die Taste OK ( $\boxed{\infty}$ ). Sie können die Sendung jetzt aufnehmen, wenn sie gerade ausgestrahlt wird, oder reservieren, wenn sie erst später ausgestrahlt wird.
- 5. Markieren Sie die gewünschte Sendung, und drücken Sie die Taste **i** (1), um ausführliche Informationen zu diesem Kanal anzuzeigen.
- 6. Drücken Sie die **ROTE** Taste, um die Kategorienliste anzuzeigen. Wählen Sie die gewünschte Unterkategorien mit der Taste ▲/▼, und drücken Sie die Taste OK (am).
- 7. Drücken Sie die Taste **SCHNELLER RÜCKLAUF** ((1), um 24 Stunden zurückzuspringen.
- 8. Drücken Sie die Taste **SCHNELLER VORLAUF** ((m), um 24 Stunden vorzuspringen.
- 9. Drücken Sie die Taste Opt ((ox)), um auf 20:00 Uhr abends zu springen.

Hinweis: Drücken Sie die Taste KDG (@), um den EPG zu beenden.

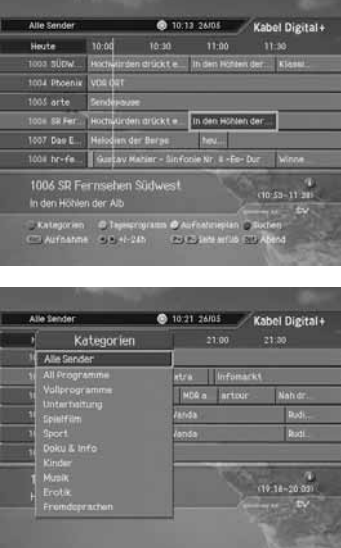

### **7.2 Tagesprogramm**

- 1. Drücken Sie die **GRÜNE** Taste, um zum EPG des Listentyps umzuschalten.
- 2. Mit der Taste  $\blacktriangleleft$  eelangen Sie zu einem anderen Kanal.
- 3. Mit der Taste A/ vkönnen Sie zwischen Programmen des gleichen Kanals umschalten. Wenn die Programme mehrere Seiten umfassen, springen Sie mit der Taste **P+/P-** (**ii**) zur nächsten Seite.
- 4. Drücken Sie die **GRÜNE** Taste erneut, um zur Übersicht des EPG zurückzukehren.
- **Hinweis:** Die bedienung Übersicht und Tagesprogramm im EPG von sind ähnlich, siehe *7.1 EPG verwenden*.

### **7.3 Aufnehmen mit dem EPG**

- 1. Wählen Sie eine Sendung, und drücken Sie die Taste  $Rec(\overline{R_{BC}})$  oder  $OK(\overline{[\infty]})$ .
- 2. Sie können eine Sendung aufnehmen, die gerade ausgestrahlt wird.
- 3. Wird die Sendung erst zu einem späteren Zeitpunkt ausgestrahlt, erscheint ein Popup-Fenster. Wählen Sie Ja, und drücken Sie die Taste OK ([ox]), um die Sendung zu reservieren. Nach Beendigung einer Reservierung wird das Symbol **[1]** bei der reservierten Sendung angezeigt. Drücken Sie die Taste OK ([a]) erneut, um die Reservierung abzubrechen.
- 4. Wenn Sie eine Serie wählen, wird ein Popup-Fenster angezeigt. Wählen Sie eine gewünschte Option mit der Taste  $\triangle$  / $\blacktriangledown$  und drücken Sie die Taste **OK** ( $\bowtie$ ).

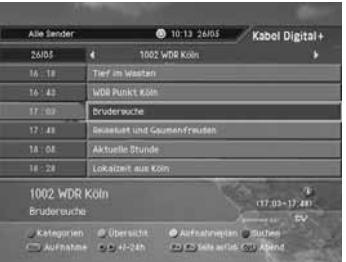

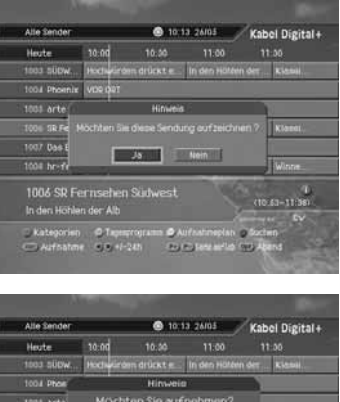

Dani dil hr-f 1006 SR Fernsehen Süd

### **7.4 Aufnahmeplan**

Sie können zur Aufnahme reservierte Sendungen mit dem Bildschirm Aufnahmeplan hinzufügen oder bearbeiten.

- 1. Drücken Sie die Taste EPG ((EPG).
- 2. Drücken Sie die **GELBE** Taste.
- 3. Wählen Sie eine reservierte Sendung, die Sie löschen möchten, mit der Taste  $\blacktriangle/\blacktriangledown$ , und drücken Sie die **ROTE** Taste.
- 4. Drücken Sie die **GRÜNE** Taste, um zur Übersicht zurückzukehren.

#### **1. Hinzufügen einer Reservierung**

- 1. Wählen Sie ein Leerzeichen mit der Taste / v, und drücken Sie die Taste OK ([ox]), um eine neue Reservierung hinzuzufügen.
- 2. Wählen Sie Kanal und Datum mit der Taste 1/v, und drücken Sie die Taste , um die Kanal- und Datumsliste anzuzeigen. Wählen Sie die gewünschte Option mit der Taste  $\blacktriangle/\blacktriangledown$ , und drücken Sie die Taste **OK**  $(\sqrt{m})$ .
- 3. Wählen Sie Zeit mit der Taste ▲/▼, und drücken Sie die **ZIFFERNTASTEN(0-9)**, um die Uhrzeit zu ändern.
- 4. Wählen Sie eine der Optionen für den *Wiederholungsmodus EINMAL, TÄGLICH, WÖCHENTLICH, WOCHENTAG* und *Serienaufnahme* mit der Taste  $\langle \rangle$ .
- 5. Wählen Sie den Status Sperren mit der Taste ...
- 6. Wählen Sie *Speichern*, und drücken Sie die Taste **OK** ([ox]), um die Änderungen zu speichern.
- 7. Wählen Sie *Abbrechen*, und drücken Sie die Taste **OK** ( $\boxed{\infty}$ ), um die Reservierung abzubrechen.

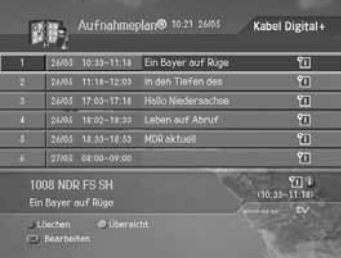

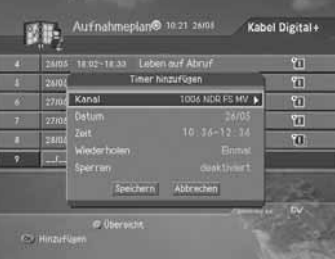

.

#### **2. Bearbeiten einer reservierten Sendung**

- 1. Wählen Sie die Sendung, die Sie bearbeiten möchten, mit der Taste ▲ / v, und drücken Sie die Taste OK ( ( a )
- 2. Um eine reservierte Sendung zu löschen, wählen Sie Löschen mit der Taste (/), und drücken Sie die Taste OK ( $\infty$ ). Ein Popup-Fenster wird angezeigt. Wählen Sie *OK*, und drücken Sie die Taste **OK**  $(\infty)$ .
- 3. Um eine reservierte Sendung zu bearbeiten, wählen Sie Bearbeiten mit der Taste (), und drücken Sie die Taste OK ([ox]). Weitere Informationen zum Bearbeiten der Informationen finden Sie unter *7.4.1 Hinzufügen einer Reservierung*.
- **Hinweis:** Passen Sie die Reservierung entsprechend an, falls es zu Überschneidungen der reservierten Sendungen kommt.

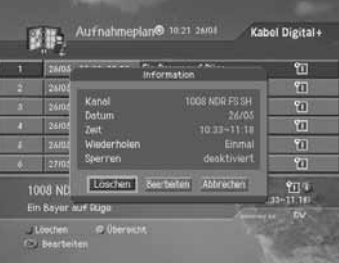

### **7.5 Suchen von Sendungen**

Sie können anhand des Namens einer Sendung ganz einfach nach der gewünschten Sendung suchen.

- 1. Drücken Sie die Taste EPG ((FFG).
- 2. Drücken Sie die **BLAUE** Taste.
- 3. Geben Sie mit der Tastatur, die auf dem Bildschirm angezeigt wird, den Namen der Sendung ein.
- 4. Wählen Sie *Suchen*, und drücken Sie die Taste **OK**

#### **Hinweis:**

.

- Drücken Sie die Taste  $\Box/\blacktriangledown/\blacktriangle/\blacktriangleright$  und dann die Taste OK ( $\boxed{\infty}$ ). Geben Sie den Namen der Sendung mit der Tastatur auf dem Bildschirm ein.
- Wenn Sie auf der angezeigten Tastatur *Vorheriges* oder *Weiter* wählen und die Taste OK (<a>[<a>|</a> drücken, können Sie die Keyboard-Ansicht wechseln.
- 5. Wählen Sie eine Sendung, und drücken Sie die Taste **Rec** ( $(\overline{R_{BC}})$ ) oder **OK** ( $\overline{[\infty]}$ ), um die Sendung aufzunehmen oder zu reservieren.
- 6. Wenn Sie eine andere Sendung suchen möchten, drücken Sie die Taste **Zurück** oder die **BLAUE** Taste, um die Bildschirmtastatur einzublenden.
- **Hinweis:** Die *Liste gefundener Sendungen* kann entsprechend den bereitgestellten Programminformationen variieren.

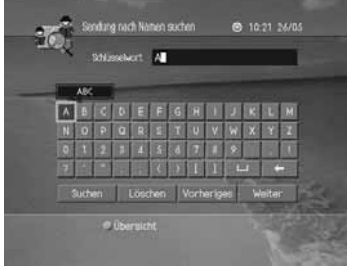

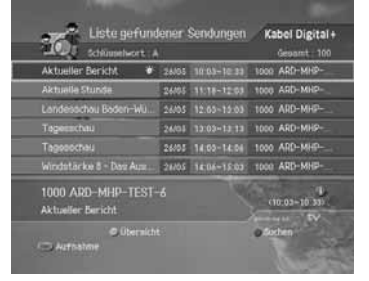

In diesem Kapitel können Sie problemlos auf Servicefunktionen zugreifen.

#### **Hinweis:**

- Drücken Sie die Taste Zurück (anaa) oder die Taste (, um die Änderungen zu speichern und zum vorherigen Menü zurückzukehren.
- Drücken Sie die Taste Menü ((www)) oder KDG (@), um das Menü auszublenden.

## **8.1 Änderung des PIN-Codes**

Sie können den aktuellen PIN-Code ändern. Geben Sie den neuen PIN-Code über die **ZIFFERNTASTEN(0-9)** ein.

- 1. Drücken Sie die Taste Menü ([Menü]).
- 2. Wählen Sie **Service-Menü** mit der Taste  $\blacktriangle/\blacktriangledown$ , und drücken Sie die Taste OK ([ox]) oder ...
- 3. Wählen Sie PIN-Code Änderung mit der Taste 1 und drücken Sie die Taste OK ([a]) oder ...

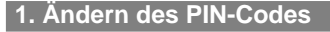

- 1. Wählen Sie die Smartcard, deren PIN-Code Sie ändern möchten.
- 2. Ein Hinweis wird angezeigt. Lesen Sie diesen aufmerksam durch, und drücken Sie die Taste  $OK(\overline{\omega})$ .
- 3. Geben Sie Ihren aktuellen PIN-Code ein.
- 4. Geben Sie Ihren neuen PIN-Code ein.
- 5. Bestätigen Sie Ihren neuen PIN-Code.
- **Hinweis:** Beim Ändern des PIN-Codes dürfen Sie nicht diese ben Werte verwenden.

#### **2. Bei Eingabe identischer Werte**

Wenn Sie als neuen PIN-Code vier identische Werte eingeben, wird eine Fehlermeldung angezeigt. Sie werden aufgefordert, eine andere vierstellige Zahl als neuen PIN-Code einzugeben.

#### **3. Bei Eingabe eines falschen PIN-Codes**

Wenn Sie als aktuellen PIN-Code einen falschen PIN-Code eingeben, wird eine Fehlermeldung angezeigt. Bei dreimaliger Falscheingabe des PIN-Codes wird 10 Minuten lang der Zugriff verweigert.

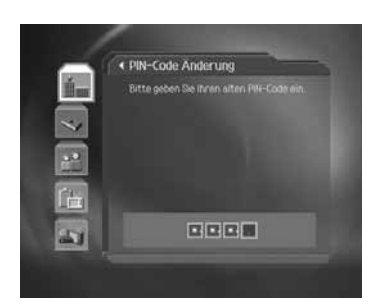

### **8.2 Smartcard**

- 1. Drücken Sie die Taste Menü ((Menü).
- 2. Wählen Sie **Service-Menü** mit der Taste  $\blacktriangle/\blacktriangledown$ , und drücken Sie die Taste OK ([ox]) oder ...
- 3. Wählen Sie *Smartcard* mit der Taste  $\blacktriangle/\blacktriangledown$ , und drücken Sie die Taste OK (<sub>(∞</sub>) oder ...
- 4. Die Smartcard-Informationen werden angezeigt.

**Hinweis:** Welche Informationen angezeigt werden, ist im Einzelfall je nach Typ der Smartcard unterschiedlich.

### **8.3 System**

Sie können Systeminformationen anzeigen.

- 1. Drücken Sie die Taste Menü ((Muni)).
- 2. Wählen Sie **Service-Menü** mit der Taste  $\blacktriangle/\blacktriangledown$ , und drücken Sie die Taste OK ([ox]) oder ...
- 3. Wählen Sie System mit der Taste / v, und drücken Sie die Taste OK ([ox]) oder ...
- 4. Die Systeminformationen werden angezeigt.
- 5. Für eine Softwareaktualisierung wählen Sie *Softwareaktualisierung*, und drücken Sie die Taste **OK**  $(\lceil \infty \rceil)$  .
- 6. Um alle Einstellungen zu initialisieren, wählen Sie *Lieferzustand wiederherstellen*, und drücken Sie die Taste  $OK(\sqrt{m})$ .

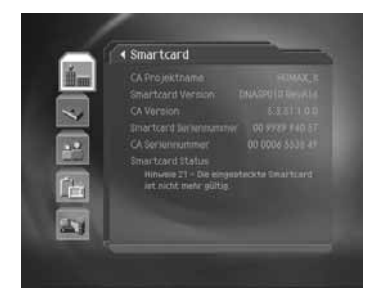

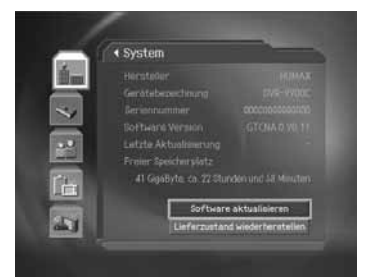

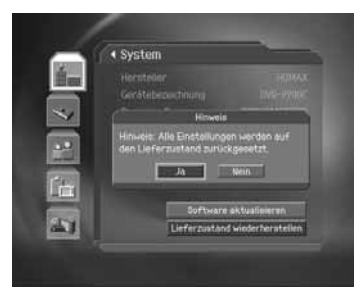

### **8.4 Suchlauf**

- 1. Drücken Sie die Taste Menü ((Menü).
- 2. Wählen Sie **Service-Menü** mit der Taste  $\blacktriangle/\blacktriangledown$ , und drücken Sie die Taste OK ([ox]) oder ...
- 3. Wählen Sie **Suchlauf** mit der Taste  $\blacktriangle/\blacktriangledown$ , und drücken Sie die Taste OK( [ox]) oder ...
- 4. Wählen Sie *Suchlauf über alle Anbieter starten*, und drücken Sie die Taste OK ([ox]).
- 5. Drücken Sie die Taste OK ([ox]), und geben Sie die Werte für *Startfrequenz, Endfrequenz, Schritt, Konstellation* und *Symbolrate anhängen* ein.
- 6. Drücken Sie die Taste OK ([a]), um den Suchlauf zu aktivieren. Weitere Informationen finden Sie unter *12.1 Automatischer Suchlauf*.

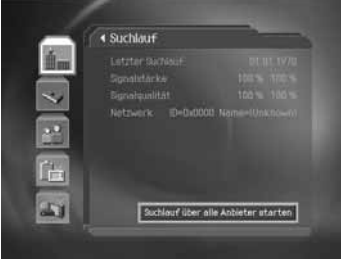

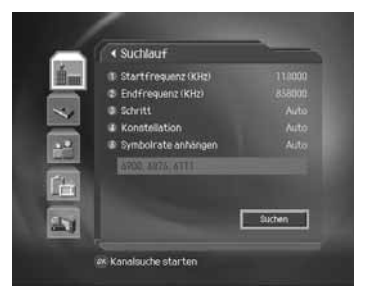

### **8.5 Bildschirm**

Sie können Einstellungen für das Bildformat, die Bildanpassung, das SCART-Signal und die A/V-Kontrolle vornehmen.

- 1. Drücken Sie die Taste Menü ([Menü]).
- 2. Wählen Sie **Service-Menü** mit der Taste  $\blacktriangle/\blacktriangledown$ , und drücken Sie die Taste OK ([ox]) oder ...
- 3. Wählen Sie **Bildschirm** mit der Taste  $\triangle/\blacktriangledown$ , und drücken Sie die Taste OK ([ox]) oder
- 4. Ein Hinweis wird angezeigt. Lesen Sie diesen aufmerksam durch, und drücken Sie die Taste OK (

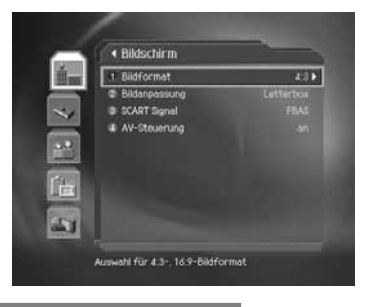

#### **1. Bildformat**

Sie können das Bildformat einstellen.

Wählen Sie **Bildformat** mit der Taste  $\blacktriangle$ / $\blacktriangledown$ , und wählen Sie 4:3 oder 16:9 mit der Taste OK (a) oder .

### **2. Bildanpassung**

.

Sie können die Bildanpassung entsprechend des Bildformats Ihres Fernsehgeräts vornehmen.

- 1. Wählen Sie **Bildanpassung** mit der Taste  $\blacktriangle/\blacktriangledown$ , und drücken Sie die Taste **OK** (a) oder
- 2. Wenn Sie *4:3* als Bildformat wählen, wählen Sie eine der Optionen *Auto*, *Letter Box* oder **Pan & Scan** mit der Taste  $\blacktriangle/\blacktriangledown$ , und drücken Sie die Taste **OK** (a) oder ...
- 3. Wenn Sie *16:9* als Bildformat wählen, wählen Sie eine der Optionen *Auto*, *Pillarbox* oder **Pan & Scan** mit der Taste  $\blacktriangle/\blacktriangledown$ , und drücken Sie die Taste **OK** (a) oder ...

#### **3. SCART-Signal**

Sie können das SCART-Signal einstellen.

- 1. Wählen Sie **Scart-Signal** mit der Taste  $\blacktriangle/\blacktriangledown$ , und drücken Sie die Taste **OK** (a) oder ...
- 2. Wählen Sie eine der Optionen FBAS, RGB oder S-Video mit der Taste ▲/▼, und drücken Sie die Taste OK (a) oder .

#### **4. AV-Steuerung**

- 1. Wählen Sie AV-Steuerung mit der Taste ▲/▼, und wählen Sie *Ein/Aus* mit der Taste OK  $(\lceil \infty \rceil)$  oder  $\blacktriangleright$  .
- 2. Wenn Sie *Aus* wählen, wird ein Hinweis angezeigt. Lesen Sie diesen aufmerksam, und wählen Sie *Ja*.

### **8.6 Dolby Digital**

Sie können Dolby Digital automatisch einstellen.

- 1. Drücken Sie die Taste Menü ([Menü]).
- 2. Wählen Sie *Service-Menü* mit der Taste / v, und drücken Sie die Taste OK (<a>
(<a>
oder<br/>  $\blacktriangleright$ .
- 3. Wählen Sie *Dolby Digital* mit der Taste  $\blacktriangle/\blacktriangledown$ , und drücken Sie die Taste **OK** (<sub>∞</sub>) oder **.**
- 4. *Automatische Auswahl* wird angezeigt. Wählen Sie *Ein/Aus* mit der Taste OK (a) oder ...
- 5. Wenn Sie *Ein* wählen, wird der integrierte Dolby Digital™-Decoder automatisch aktiviert, wenn eine Sendung in Do by Digital™ empfangen wird.

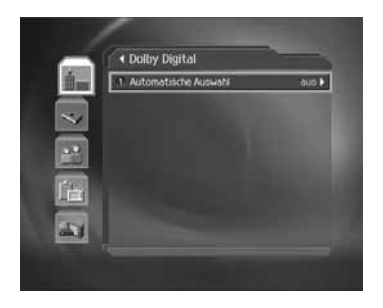

### **8.7 Startkanal**

- 1. Drücken Sie die Taste Menü ([Menü).
- 2. Wählen Sie **Service-Menü** mit der Taste  $\blacktriangle/\blacktriangledown$ , und drücken Sie die Taste OK (a) oder .
- 3. Wählen Sie **Startkanal** mit der Taste *k* /▼, und drücken Sie die Taste OK ([ox]) oder ...
- 4. Ein Hinweis wird angezeigt. Lesen Sie diesen aufmerksam durch, und drücken Sie die Taste OK ([w]).

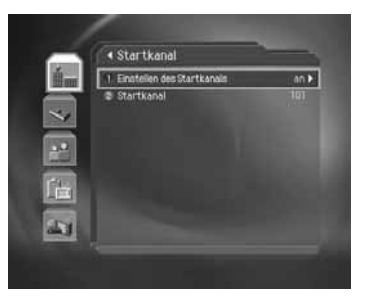

#### **1. Einstellen des Startkanals**

Sie können wählen, dass beim Einschalten ein bestimmter Kanal zugewiesen wird.

Wählen Sie *Einrichten des Startkanals* mit der Taste  $\blacktriangle/\blacktriangledown$ , und drücken Sie die Taste OK ( $\bowtie$ ) oder , um *Ein/Aus* zu wählen.

**Ein** Der zugewiesene Kanal wird beim Einschalten angezeigt.

**Aus** Der zuletzt gesehene Kanal wird beim Einschalten angezeigt.

#### **2. Starkanal**

Als Startkanal können Sie einen bevorzugten Kanal zuweisen.

- 1. Wählen Sie Startkanal mit der Taste  $\blacktriangle/\blacktriangledown$ , und drücken Sie die Taste OK (a) oder ...
- 2. Wählen Sie eine der Optionen 101 oder Benutzereinstellungen mit der Taste OK (a) oder .
- 3. Wenn Sie *Benutzereinstellungen* gewählt haben, geben Sie die Kanalnummer mit den **ZIFFERNTASTEN(0-9)** ein. Wählen Sie OK, und drücken Sie die Taste OK (<a>[(<a>[ax]).

**Hinweis:** Bei Auswahl von *Aus* wird *Startkanal* deaktiviert.

### **8.8 Telefon-Hotline**

- 1. Drücken Sie die Taste Menü ((Menu)).
- 2. Wählen Sie **Service-Menü** mit der Taste  $\blacktriangle/\blacktriangledown$ , und drücken Sie die Taste OK ([ox]) oder ...
- 3. Wählen Sie *Telefon-Hotline* mit der Taste  $\blacktriangle/\blacktriangledown$ , und drücken Sie die Taste OK ([ox]) oder ...
- 4. Die Telefon-Hotline wird angezeigt.

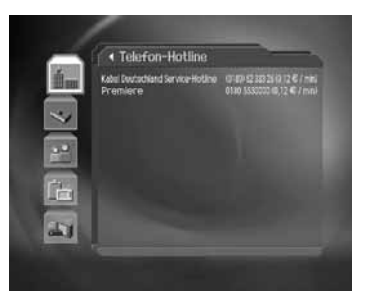

#### **Hinweis:**

- Drücken Sie die Taste Zurück (ana) oder die Taste , um die Änderungen zu speichern und zum vorherigen Menü zurückzukehren.
- Drücken Sie die Taste **Menü** oder **KDG** , um das Menü auszublenden.

### **9.1 Aufnahmen**

- 1. Drücken Sie die Taste Menü ([Menü]).
- 2. Wählen Sie *Aufnahme-Menü* mit der Taste  $\blacktriangle/\blacktriangledown$ , und drücken Sie die Taste OK (a) oder .
- 3. Wählen Sie *Aufnahmen* mit der Taste  $\blacktriangle/\blacktriangledown$ , und drücken Sie die Taste OK (<a>[<a>|,</a>Oder</a>big Liste der aufgenommenen Sendungen wird angezeigt.

#### **Hinweis:**

- Nach einer Aufnahmezeit von mindestens 30 Sekunden wird die aufgenommene Sendung zur Liste der aufgenommenen Sendungen hinzugefügt.
- Drücken Sie die Taste **i** ((D), um ausführliche Informationen zur aufgenommenen Sendung anzuzeigen.

### **1. Löschen aufgenommener Sendungen**

- 1. Wählen Sie eine Sendung, und drücken Sie die **ROTE** Taste, um eine Sendung aus der Liste der aufgenommenen Sendungen zu löschen.
- 2. Wählen Sie Ja, und drücken Sie die Taste OK ( $\boxed{\infty}$ ).

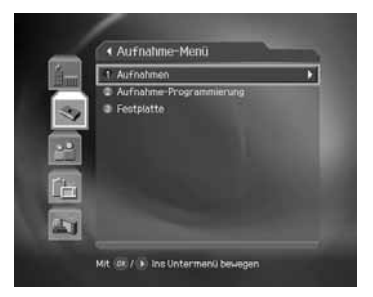

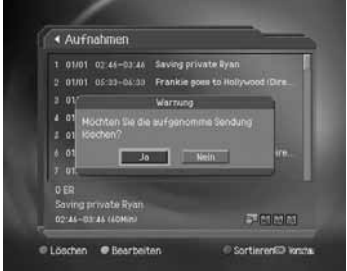

#### **2. Ändern von Attributen**

- 1. Wählen Sie eine Sendung, und drücken Sie die **GRÜNE** Taste, um das Attribut der aufgenommenen Sendung zu ändern.
- 2. Wählen Sie *Titel* mit der Taste  $\blacktriangle/\blacktriangledown$ , und drücken Sie die Taste OK ([ox]), um eine Bildschirm-Tastatur einzublenden. Geben Sie den Namen der Sendung über die Tastatur ein. Wählen Sie *OK*, und drücken Sie die Taste OK ([ox]), um die Eingabe zu beenden.
- 3. Wählen Sie *Sichern* mit der Taste / w, und drücken Sie die Taste OK (<sub>[∞</sub>]), um zwischen *aktiviert* und *deaktiviert* umzuschalten. Um den Status von *aktiviert* auf *deaktiviert* zu setzen, ist die Eingabe eines Passworts erforderlich! Taste
- 4. Wählen Sie *Sperren* mit der Taste  $\blacktriangle/\blacktriangledown$ , und drücken Sie die Taste OK ([a]), um zwischen *aktiviert* und *deaktiviert* umzuschalten. Um den Status von *aktiviert* auf *deaktiviert* zu setzen, ist die Eingabe eines Passworts erforderlich!
- 5. Nach der Bearbeitung müssen Sie *Speichern* wählen und die Taste OK ( $\sqrt{m}$ ) drücken, um die Änderungen zu speichern.

Wird angezeigt, wenn die Aufnahme auf Grund eines unerwarteten Fehlers gestoppt wird.

Wird angezeigt, wenn der Kanal vor Löschen und Bearbeiten geschützt ist.

Wird angezeigt, wenn der Kanal gesperrt ist.

#### **Hinweis:**

- Wenn die Schutzoption der Sendung auf *aktivieren* eingestellt ist, können Sie die Sendung nicht löschen.
- Die voreingestellte Geräte-PIN lautet **0000**.
- Um eine gesperrte Aufnahme wiedergeben zu können, ist die *Eingabe* der Geräte-PIN erforderlich.

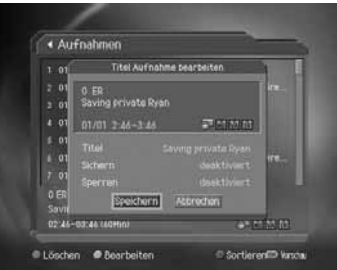

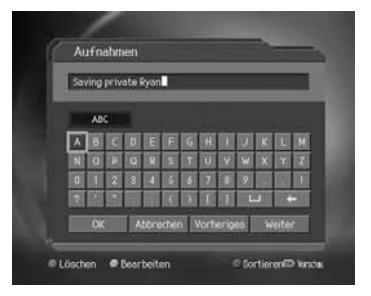

### **3. Nach Zeit/Name ordnen**

Bei jedem Drücken der **BLAUEN** Taste werden die aufgenommenen Sendungen nach Uhrzeit und Name geordnet.

### **4. Wiedergeben aufgenommener Sendungen**

- 1. Wählen Sie Sendungen, die Sie wiedergeben möchten, und drücken Sie die Taste OK ( $\infty$ ).
- 2. Die aufgenommene Sendung wird jetzt wiedergegeben.
- 3. Drücken Sie die Taste P+/P- () oder KDG ( ), um die aktuelle Sendung zu stoppen und auf Live-TV umzuschalten.

### **9.2 Aufnahme-Programmierung**

- 1. Drücken Sie die Taste Menü ((Menü).
- 2. Wählen Sie *Aufnahme-Menü* mit der Taste / v, und drücken Sie die Taste OK (a) oder ...
- 3. Wählen Sie *Aufnahme-Programmierung* mit der Taste ▲/▼, und drücken Sie die Taste OK (a) oder . Die Liste der reservierten Aufnahmen wird auf dem Bildschirm angezeigt.

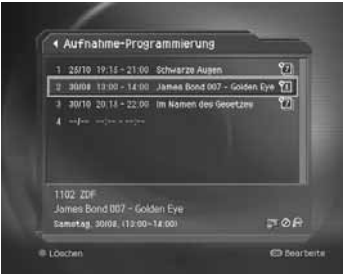

**Hinweis:** Weitere Informationen zum Hinzufügen oder Bearbeiten einer Reservierung finden Sie unter *7.4 Aufnahmeplan*.

### **9.3 Festplatte**

Sie können überprüfen, wie viel Speicherplatz auf der Festplatte noch frei ist. Bei Bedarf können Sie die Festplatte formatieren (löschen).

- 1. Drücken Sie die Taste Menü ((Menü).
- 2. Wählen Sie Aufnahme-Menü mit der Taste  $\blacktriangle/\blacktriangledown$ , und drücken Sie die Taste OK ([ox]) oder ...
- 3. Wählen Sie Festplatte mit der Taste A/V, und drücken Sie die Taste OK ([ox]) oder ...
- 4. Sie können prüfen, wie viel Festplattenspeicher frei, benutzt und reserviert ist sowie wie viel Speicher insgesamt vorhanden ist.
- 5. Wenn Sie alle auf der Festplatte gespeicherten Aufnahmen löschen und die Festplatte neu formatieren möchten, wählen Sie *Formatieren*, und drücken Sie die Taste  $OK$   $(\Box)$ .
- « Festplatte S  $\frac{0}{(90.5)}$  Frei 2a in : Festplatte formatierer
- 6. Wählen Sie im Bestätigungsfeld *Ja*, und geben Sie ein Passwort ein, um die Festplatte zu formatieren.

#### **Hinweis:**

- Durch das Formatieren werden alle auf der Festplatte gespeicherten Sendungen gelöscht. Die Systemdateien des Geräts werden dabei jedoch nicht gelöscht.
- Ein bestimmter Teil des Speicherplatzes ist für TSR reserviert.

In diesem Kapitel wird beschrieben, wie Sie die Kindersicherung einstellen, Spracheinstellungen, Uhrzeit-Einstellungen und A/V-Einstellungen vornehmen sowie weitere Konfigurationsoptionen einstellen, um für die Zuschauer bestimmte Beschränkungen festzulegen.

#### **Hinweis:**

- Drücken Sie die Taste **Zurück** oder die Taste , um die Änderungen zu speichern und zum vorherigen Menü zurückzukehren.
- Drücken Sie die Taste Menü ((www)) oder KDG (@), um das Menü auszublenden.

### **10.1 Spracheinstellungen**

- 1. Drücken Sie die Taste Menü (Mera).
- 2. Wählen Sie *Einstellungen* mit der Taste / v, und drücken Sie die Taste OK (<sub>∞</sub>) oder ...
- 3. Wählen Sie *Spracheinstellungen* mit der Taste / und drücken Sie die Taste OK ([ox]) oder ...

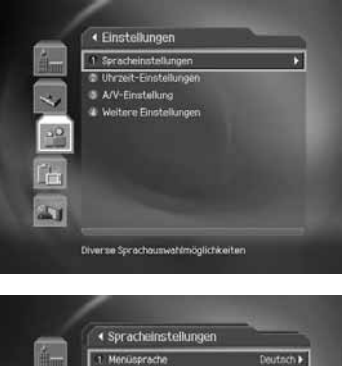

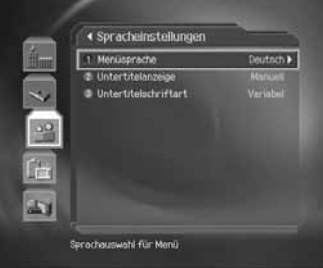

#### **1. Menüsprache**

Sie können aus den gegebenen Sprachenoptionen auswählen und die Menüsprache einstellen.

- 1. Wählen Sie *Menüsprache* mit der Taste  $\blacktriangle/\blacktriangledown$ , und drücken Sie die Taste OK (a) oder ...
- 2. Wählen Sie die Sprache mit der Taste  $\blacktriangle/\blacktriangledown$ , und drücken Sie die Taste **OK** ( $\blacktriangle$ ) oder  $\blacktriangleright$ .

#### **2. Untertitelanzeige**

Sie können die Untertitel automatisch anzeigen. Dieser Dienst wird geliefert, wenn Untertitel zur Verfügung stehen.

- 1. Wählen Sie Untertitelanzeige mit der Taste  $\blacktriangle/\blacktriangledown$ .
- 2. Wählen Sie **Auto** oder **Manuell** mit der Taste OK (a) oder .
- **Auto** Untertitel werden automatisch in der voreingestellten Sprache angezeigt.
- **Manuell** Untertitel werden in der Sprache angezeigt, wenn Sie die Untertitelsprache wählen, indem Sie die Taste Opt ((out)) auf der Fernbedienung drücken.

#### **3. Untertitelschriftart**

Sie können die Schriftart für Untertitel wählen.

- 1. Wählen Sie Untertitelschriftart mit der Taste  $\blacktriangle/\blacktriangledown$ .
- 2. Wählen Sie Variabel oder Fest mit der Taste OK (a) oder .
- **Variabel** Verwendet die Untertitelschriftart mit variabler Breite.

**Fest** Verwendet die Untertitelschriftart mit fester Breite.

### **10.2 Uhrzeit-Einstellungen**

Sie können die aktuelle Uhrzeit oder die Uhrzeit einstellen, zu der Sie das Gerät automatisch ein-/ausschalten möchten.

- 1. Drücken Sie die Taste Menü ((Manu).
- 2. Wählen Sie *Einstellungen* mit der Taste ,  $\blacktriangledown$ , und drücken Sie die Taste OK (a) oder .
- 3. Wählen Sie *Uhrzeit-Einstellungen* mit der Taste  $\blacktriangle/\blacktriangledown$ , und drücken Sie die Taste OK ([ox]) oder .

#### **1. GMT-Ausgleich**

Zum Einstellen der aktuellen Uhrzeit geben Sie die Abweichung zur GMT (Greenwich Mean Time) ein.

- 1. Wählen Sie **GMT-Ausgleich** mit der Taste  $\blacktriangle/\blacktriangledown$ , und drücken Sie die Taste OK (a) oder ...
- 2. Wählen Sie den GMT-Ausgleich mit der Taste  $\blacktriangle/\blacktriangledown$ , und drücken Sie die Taste OK ([ox]) oder . GMT wird in Schritten von 30 Minuten bis zu einer Stunde geändert.
- **Hinweis:** Die aktuelle Zeit wird automatisch angepasst, we Sie den GMT-Ausgleich ändern.

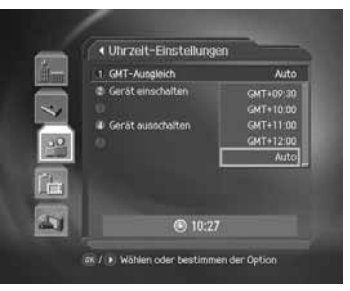

#### **2. Gerät einschalten**

Sie können festlegen, um welche Zeit das Gerät automatisch eingeschaltet werden soll.

- 1. Wählen Sie Gerät einschalten mit der Taste  $\blacktriangle/\blacktriangledown$ .
- 2. Wählen Sie *aktiviert/deaktiviert* mit der Taste **OK** oder .

**aktiviert** Verwendet Gerät einschalten und legt die Einschaltzeit für das Gerät fest. **deaktiviert** Keine Verwendung von Gerät einschalten.

3. Wenn Sie *aktiviert* gewählt haben, geben Sie anschließend *Kanalnr.* und *Zeit* mit den **ZIFFERNTASTEN(0-9)** ein, und drücken Sie die Taste  $OK(\sqrt{m})$ .

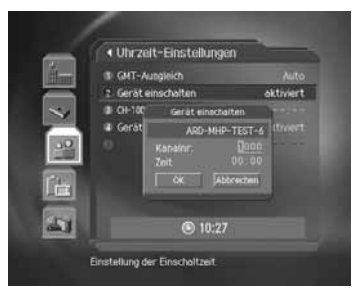

#### **3. Gerät ausschalten**

Sie können festlegen, um welche Zeit das Gerät automatisch ausgeschaltet werden soll.

- 1. Wählen Sie *Gerät ausschalten* mit der Taste.
- 2. Wählen Sie *aktiviert/deaktiviert* mit der Taste **OK** oder .
- **aktiviert** Verwendet Gerät ausschalten und legt die Ausschaltzeit für das Gerät fest.
- **deaktiviert** Keine Verwendung von Gerät ausschalten.
	- 3. Wenn Sie *aktiviert* gewählt haben, geben Sie die *Zeit* mit den **ZIFFERNTASTEN(0-9)** ein, wählen Sie *OK*, und drücken Sie die Taste OK ( $\boxed{\infty}$ ).
- **Hinweis:** Wenn Sie die Ein-/Ausschaltzeit aktiviert haben, wird das Gerät jeden Tag zur angegebenen Uhrzeit ein- und wieder ausgeschaltet.

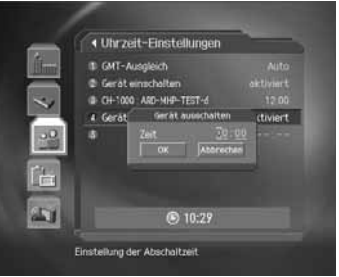

### **10.3 A/V-Einstellung**

Sie können den Audio- oder Videoausgang einstellen.

- 1. Drücken Sie die Taste Menü ([www]).
- 2. Wählen Sie *Einstellungen* mit der Taste  $\blacktriangle/\blacktriangledown$ , und drücken Sie die Taste OK (a) oder .
- 3. Wählen Sie A/V-Einstellung mit der Taste 1/v, und drücken Sie die Taste OK ([ox]) oder ...

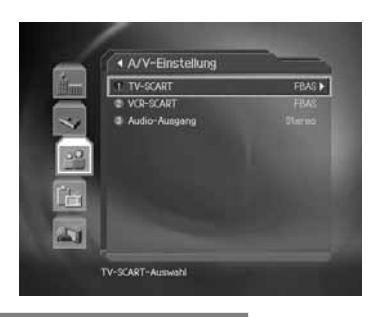

### **1. TV-SCART**

- 1. Wählen Sie TV-SCART mit der Taste  $\blacktriangle/\blacktriangledown$ , und drücken Sie die Taste OK (a) oder ...
- 2. Wählen Sie eine der Optionen FBAS, RGB oder S-Video mit der Taste OK ([ox]) oder ...

#### **2. VCR-SCART**

- 1. Wählen Sie VCR-SCART mit der Taste 1
- 2. Wählen Sie FBAS oder S-Video mit der Taste OK (a) oder ...

#### **3. Audio-Ausgang**

- 1. Wählen Sie *Audio-Ausgang* mit der Taste  $\blacktriangle/\blacktriangledown$ .
- 2. Wählen Sie Stereo oder Mono mit der Taste OK (a) oder ...

### **10.4 Weitere Einstellungen**

- 1. Drücken Sie die Taste Menü ([Menü).
- 2. Wählen Sie *Einstellungen* mit der Taste  $\blacktriangle/\blacktriangledown$ , und drücken Sie die Taste OK (a) oder .
- 3. Wählen Sie Weitere Einstellungen mit der Taste  $\Box/\blacktriangledown$ . und drücken Sie die Taste OK (ox) oder ...

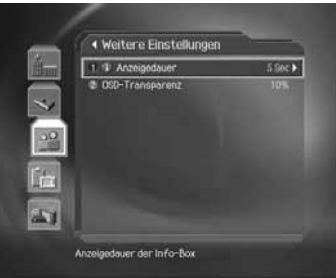

#### **1. Anzeigedauer der Info-Box**

Sie können die automatische Anzeigedauer der Info-Box bei der Kanalumschaltung einstellen.

- 1. Wählen Sie *Anzeigedauer der Info-Box* mit der Taste  $\Box/\blacktriangledown$ , und drücken Sie die Taste  $OK(\overline{\bowtie})$  oder  $\blacktriangleright$ .
- 2. Wählen Sie *Keine Anzeige* oder einen Wert zwischen *1 und 20* Sekunden mit der Taste  $\blacktriangle/\blacktriangledown$ , und drücken Sie die Taste **OK** ( $\textcircled{\tiny{m}}$ ) oder  $\blacktriangleright$ .
- **Hinweis:** Bei der Einstellung *Keine Anzeige* wird die Info-Box nicht angezeigt, wenn Sie den Kanal umschalten.

#### **2. OSD-Transparenz**

Legen Sie hier die Transparenz der Bildschirm-Menüs (OSD, On Screen Display) fest.

- 1. Wählen Sie *OSD-Transparenz* mit der Taste  $\blacktriangle/\blacktriangledown$ , und drücken Sie die Taste OK (a) oder .
- 2. Wählen Sie eine der Optionen *deaktiviert, 10, 30* oder 50 mit der Taste  $\Box/\blacktriangledown$ , und drücken Sie die Taste OK (a) oder .

**deaktiviert** Undurchsichtig

**10, 30, 50** Je höher der Wert, desto transparenter ist der Bildschirm.

#### **Hinweis:**

- Drücken Sie die Taste **Zurück** oder die Taste , um die Änderungen zu speichern und zum vorherigen Menü zurückzukehren.
- Drücken Sie die Taste Menü ((www)) oder KDG (@), um das Menü auszublenden.

### **11.1 Favoritenkanäle bearbeiten**

Sie können den Favoritenkanal und die Favoritenliste bearbeiten.

- 1. Drücken Sie die Taste Menü ((Mmi)).
- 2. Wählen Sie **Kanäle bearbeiten** mit der Taste  $\blacktriangle/\blacktriangledown$ , und drücken Sie die Taste OK ([ox]) oder ...
- 3. Wählen Sie *Favoritenkanäle bearbeiten* mit der Taste  $\blacktriangle/\blacktriangledown$ , und drücken Sie die Taste **OK** ( $\bowtie$ ) oder  $\blacktriangleright$ .
- 4. Sie werden aufgefordert, eine Favoritengruppe auszuwählen. Wählen Sie die Favoritengruppe, die Sie bearbeiten möchten, mit der Taste  $\blacktriangle/\blacktriangledown$ , und drücken Sie die Taste **OK** ( $\boxed{\infty}$ ).

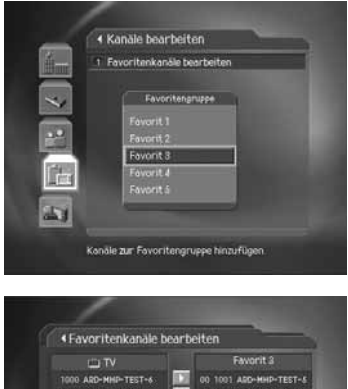

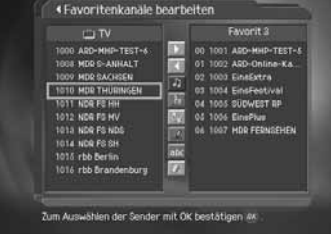

Zum Bearbeiten der Favoritenliste stehen Ihnen folgende Schaltflächen zur Verfügung:

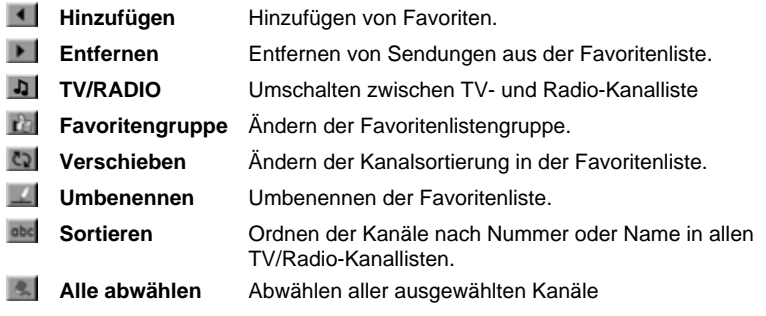

#### **1. Hinzufügen/Entfernen von Favoritenkanälen**

Sie können Favoritenkanäle zu einer bestimmten Favoritenliste hinzufügen oder die hinzugefügten Favoritenkanäle aus der Liste entfernen.

- 1. Wählen Sie die Favoritengruppe mit ...
- 2. Um Kanäle in die Favoritenliste aufzunehmen, markieren Sie diese in der TV-/Radio-Kanalliste, und drücken Sie .
- 3. Um Kanäle aus der Favoritenliste zu entfernen, markieren Sie diese in der TV-/Radio-Kanalliste, und drücken Sie ...
- **Hinweis:** Sie können mit der Taste **TV/Radio** (a) oder b zwischen der TV- und der Radio-Kanalliste umschalten.

#### **2. Verschieben von Favoritenkanälen**

.

Sie können die Reihenfolge der Favoritenkanäle in der Favoritenliste ändern.

- 1. Wählen Sie die Favoritengruppe mit
- 2. Wählen Sie den Kanal aus, den Sie in der Favoritenliste verschieben möchten, und drücken Sie die Taste **OK**  $(\lceil \overline{\mathfrak{m}} \rceil)$  .
- 3. Wählen Sie  $\text{col}$ , und drücken Sie die Taste OK (a).
- 4. Bewegen Sie den Cursor mit der Taste  $\blacktriangle/\blacktriangledown$  an die gewünschte Position, und drücken Sie die Taste **OK**
- 5. Die ausgewählten Kanäle werden an die markierte Position verschoben.

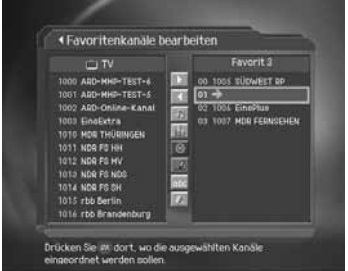

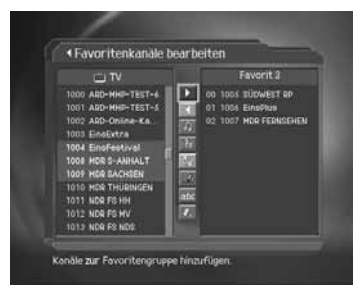

### **3. Umbenennen einer Favoritenliste**

Sie können Favoritenlisten umbenennen.

- 1. Wählen Sie die Favoritengruppe, die Sie umbenennen möchten, mit  $a_n$  aus.
- 2. Wählen Sie | |, und drücken Sie die Taste **OK** (  $\infty$  ).
- 3. Geben Sie mit der auf dem Bildschirm angezeigten Tastatur einen neuen Namen für die Favoritenliste ein.
- 4. Wenn Sie den Namen der Favoritenliste eingegeben haben, wählen Sie *OK*, und drücken Sie die Taste **OK**  $(\lceil \infty \rceil)$ .

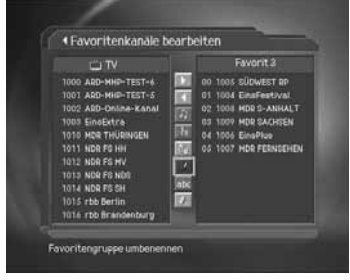

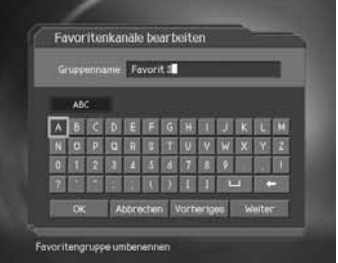

#### **4. Zusatzfunktionen**

Ihnen stehen viele weitere nützliche Funktionen zur Verfügung.

#### **Umschalten zwischen TV- und Radio-Kanalliste**

Sie können nicht nur TV-Kanäle, sondern auch Radiokanäle zur Favoritenliste hinzufügen. Drücken Sie , um die Kanalliste "Alle" auf die TV- oder Radiokanäle umzuschalten.

**Hinweis:** Sie können auch auf TV- oder Radiokanal umschalten, indem Sie die Taste **TV/Radio** auf der Fernbedienung drücken.

### **Auswählen einer Favoritenliste**

Sie können eine Favoritenliste zur Bearbeitung auswählen. Drücken Sie <sub>istel</sub>, um die Favoritenliste anzuzeigen. Wählen Sie dann die Kanalliste mit der Taste  $\blacktriangle/\blacktriangledown$ , und drücken Sie die Taste OK  $(\lceil \infty \rceil)$ .

#### **Sortieren einer Kanalliste**

Sie können alle TV- oder Radio-Kanallisten nach Kanalnummer oder Namen ordnen, um ganz einfach nach einem Favoritenkanal zu suchen. Wenn die Kanallisteneinträge nach der Kanalnummer sortiert sind, wird angezeigt. Mit dieser Taste können Sie alle Kanallisteneinträge nach Namen sortieren. Wenn die Kanallisten nach Kanalnamen sortiert sind, wird au zu 123 umgeschaltet. Mit dieser Taste können Sie alle Kanallisteneinträge nach der Kanalnummer sortieren.

#### **Alle ausgewählten Kanäle abwählen**

Drücken Sie  $\vert \cdot \vert$ , um alle ausgewählten Kanäle abzuwählen.

In diesem Kapitel wird beschrieben, wie Sie die Installationseinstellungen konfigurieren können.

#### **Hinweis:**

- Drücken Sie die Taste Zurück (and ) oder die Taste (, um die Änderungen zu speichern und zum vorherigen Menü zurückzukehren.
- Drücken Sie die Taste Menü ((www.)) oder KDG (...), um das Menü auszublenden.

### **12.1 Automatischer Suchlauf**

Wenn Sie das Gerät an das Kabel und das Fernsehgerät angeschlossen haben, können Sie einen automatischen Suchlauf vornehmen, ohne weitere Informationen zu benötigen.

- 1. Drücken Sie die Taste Menü ([Menü]).
- 2. Wählen Sie *Installation* mit der Taste / v, und drücken Sie die Taste OK ([ox]) oder ...
- 3. Wählen Sie *Automatischer Suchlauf* mit der Taste  $\blacktriangle/\blacktriangledown$ , und drücken Sie die Taste **OK** ( $\bowtie$ ) oder  $\blacktriangleright$ .
- 4. Geben Sie die Werte für *Startfrequenz*, *Endfrequenz*, *Schritt*, *Konstellation* und *Symbolrate anhängen* ein.

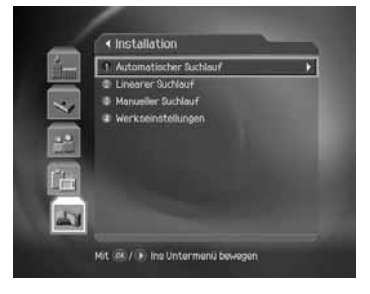

#### **1. Start-/Endfrequenz**

Wählen Sie **Start-/Endfrequenz** mit der Taste  $\blacktriangle/\blacktriangledown$ , und drücken Sie die Taste OK (<sub>[ox]</sub>) oder . Geben Sie die Frequenz mit den **ZIFFERNTASTEN(0-9)** ein.

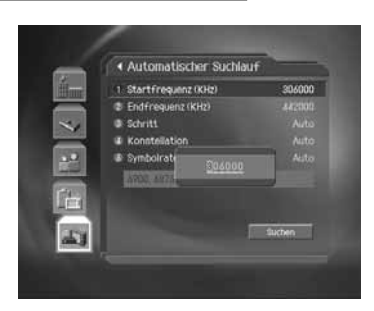

#### **2. Schritt**

- 1. Wählen Sie *Schritt* mit der Taste  $\sqrt{\sqrt{ }}$ , und drücken Sie die Taste OK (a) oder .
- 2. Wählen Sie den Frequenzbereich, der mit jedem Schritt erhöht werden soll, wenn Sie den Kanalsuchlauf mit der Taste aktivieren, und drücken Sie die Taste **OK** oder . Wählen Sie *Benutzerdefiniert*, um den Wert direkt einzugeben. Wenn Ihnen der Wert nicht bekannt ist, wählen Sie *Auto*.

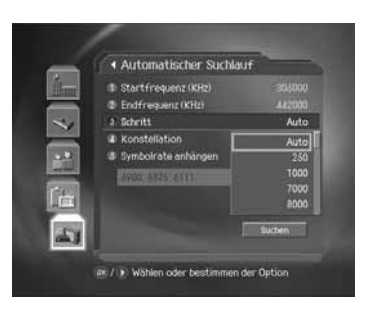

### **3. Konstellation**

- 1. Wählen Sie **Konstellation** mit der Taste  $\blacktriangle/\blacktriangledown$ , und drücken Sie die Taste **OK** oder .
- 2. Wählen Sie die Konstellation mit der Taste  $\blacktriangle/\blacktriangledown$ , und drücken Sie die Taste OK ([ox]) oder . Wenn Ihnen der Wert nicht bekannt ist, wählen Sie *Auto*.

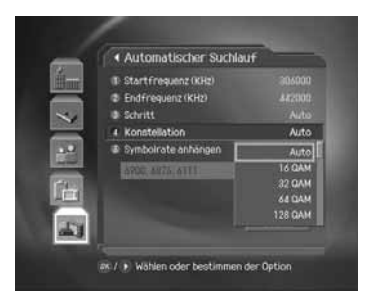

#### **4. Symbolrate anhängen**

- 1. Wählen Sie **Symbolrate anhängen** mit der Taste  $\blacktriangle/\blacktriangledown$ , und drücken Sie die Taste OK ([ox]) oder ...
- 2. Wählen Sie eine Symbolrate mit der Taste ▲/▼, und drücken Sie die Taste OK (<a>|</a> und<br/>  $\blacktriangleright$  . Wählen Sie *Benutzerdefiniert*, um den Wert direkt einzugeben.
- 3. Zum Löschen aller eingegebenen Symbolraten wählen Sie *Alle löschen* mit der Taste , wie und drücken Sie die Taste OK  $(\sqrt{\infty})$  und  $\blacksquare$ .

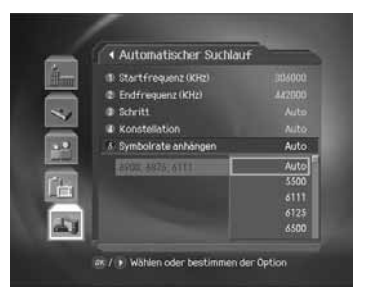

### **12.2 Linearer Suchlauf**

Sie können Kanäle suchen, indem Sie den Frequenzbereich sowie weitere Parameter festlegen. Wenn Sie nach mehreren Kanälen suchen möchten, verwenden Sie statt des manuellen Suchlaufs die Linearer Suchlauf.

- 1. Drücken Sie die Taste Menü ((Mmi)).
- 2. Wählen Sie *Installation* mit der Taste  $\blacktriangle/\blacktriangledown$ , und drücken Sie die Taste OK (a) oder .
- 3. Wählen Sie Linearer Suchlauf mit der Taste A/v, und drücken Sie die Taste OK ([a]) oder ...
- 4. Geben Sie die Werte für *Startfrequenz*, *Endfrequenz*, *Schritt*, *Konstellation* und *Symbolrate anhängen* ein.
- **Hinweis:** *Linearer Suchlauf* ist dem automatischen Suchla ähnlich, siehe *12.1 Automatischer Suchlauf*.

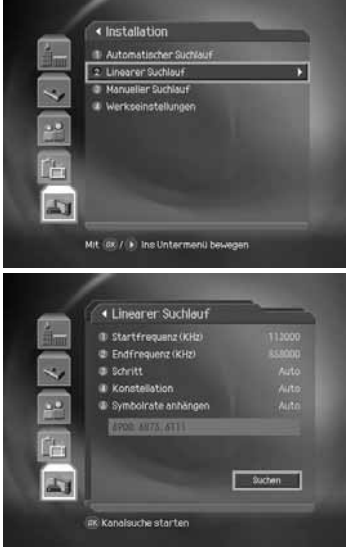

### **12.3 Manueller Suchlauf**

Sie können Kanäle mit Hilfe der Suchparameter manuell suchen.

- 1. Drücken Sie die Taste Menü ((Mmi)).
- 2. Wählen Sie *Installation* mit der Taste //w.und drücken Sie die Taste OK ([ox]) oder ...
- 3. Wählen Sie *Manueller Suchlauf* mit der Taste  $\blacktriangle/\blacktriangledown$ , und drücken Sie die Taste OK ( $\boxed{\infty}$ ) oder ...
- 4. Geben Sie die Werte für *Frequenz*, *Symbolrate*, *Konstellation* und *Netzwerksuchlauf* ein.

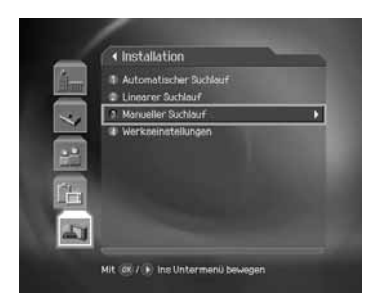

#### **1. Frequenz**

- 1. Wählen Sie *Frequenz* mit der Taste  $\blacktriangle/\blacktriangledown$ , und drücken Sie die Taste OK (a) oder ...
- 2. Geben Sie die Frequenz mit den **ZIFFERNTASTEN(0-9)** ein.

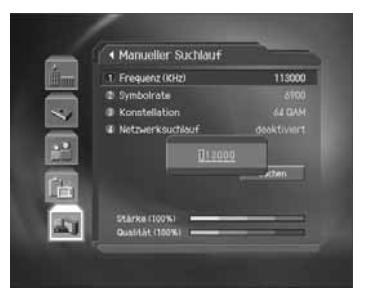

#### **2. Symbolrate**

- 1. Wählen Sie *Symbolrate* mit der Taste  $\triangle/\blacktriangledown$ , und drücken Sie die Taste OK ([a]) oder ...
- 2. Wählen Sie die Symbolrate mit der Taste  $\blacktriangle/\blacktriangledown$ , und drücken Sie die Taste OK (<a>|</a> Oder . Wählen Sie *Benutzerdefiniert*, um den Wert direkt einzugeben.

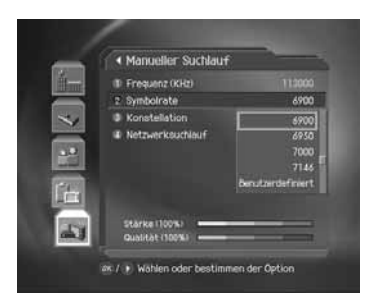

### **3. Konstellation**

- 1. Wählen Sie **Konstellation** mit der Taste  $\blacktriangle/\blacktriangledown$ , und drücken Sie die Taste OK (<sub>∞</sub>) oder ...
- 2. Wählen Sie die Konstellation mit der Taste  $\blacktriangle/\blacktriangledown$ , und drücken Sie die Taste OK (a) oder . Wenn Ihnen der Wert nicht bekannt ist, wählen Sie *Auto*.

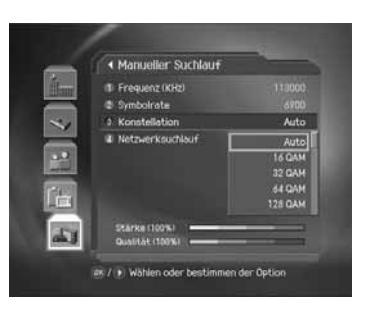

#### **4. Netzwerksuchlauf**

Wählen Sie Netzwerksuchlauf mit der Taste . Wählen Sie aktivieren/deaktivieren mit der Taste  $OK(\Box)$  oder  $\blacktriangleright$ .

## **12.4 Suchen**

- 1. Wählen Sie *Suchen*, und drücken Sie die Taste **OK** , um den Kanalsuchlauf zu aktivieren.
- 2. Warten Sie, bis der Kanalsuchlauf beendet ist. Dieser Vorgang kann einige Minuten dauern.
- 3. Der Cursor befindet sich während des Kanalsuchlaufs in der Position *Stop*. Wenn Sie während des Kanalsuchlaufs die Taste OK (a) drücken, wird der Vorgang angehalten, und es werden nur die bisher gefundenen Kanäle angezeigt.
- 4. Setzen Sie die Einstellungen zurück, und aktivieren Sie den Kanalsuchlauf bei Bedarf erneut.
- 5. Wählen Sie *Speichern*, und drücken Sie die Taste **OK** ( $\boxed{\infty}$ ), um die Ergebnisse zu speichern.

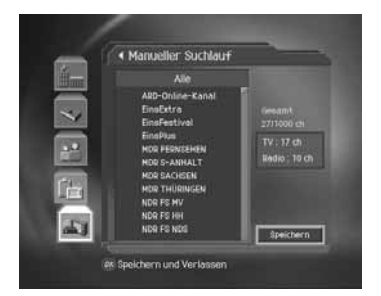

### **12.5 Wiederherstellen**

Mit der Option Wiederherstellen können Sie die Standardeinstellungen des Geräts wiederherstellen.

- **Warnung:** Wenn Sie die Werkseinstellungen wiederherstellen, werden alle Daten, wie z. B. die Kanalliste und sonstige benutzerdefinierte Daten, gelöscht.
- 1. Drücken Sie die Taste Menü (Maria).
- 2. Wählen Sie *Installation* mit der Taste  $\blacktriangle/\blacktriangledown$ , und drücken Sie die Taste OK ([ox]) oder **.**.
- 3. Geben Sie das Passwort mit den **ZIFFERNTASTEN(0-9)** ein.
- 4. Wählen Sie Wiederherstellen mit der Taste  $\blacktriangle/\blacktriangledown$ , und drücken Sie die Taste OK (a) oder ...
- 5. Wählen Sie Ja, und drücken Sie die Taste OK ([ox]), um alle Werkseinstellungen wiederherzustellen. Wählen Sie *Nein*, und drücken Sie die Taste OK (<a>[<a>[0]</a> Oder Zurück , um zum vorherigen Menü zurückzukehren.
- 6. Nach Beendigung dieser Einstellung wird der Installationsassistent automatisch ausgeführt. Ausführliche Informationen zum Installationsassistenten finden Sie in *Kapitel 3. Installationsassistent*.

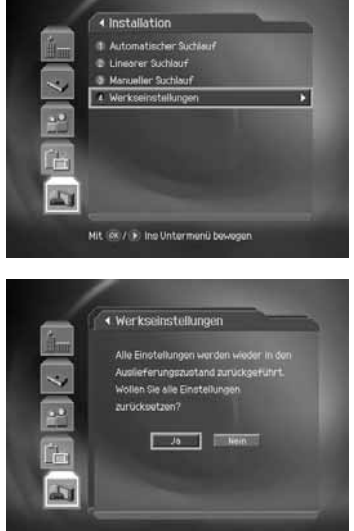
## **13. Softwareaktualisierung**

Um die gewünschte Leistung des Geräts aufrecht zu erhalten, ist es wichtig, stets die aktuelle Software zu verwenden. Besuchen Sie die Humax-Website, um Neuigkeiten zu erfahren und festzustellen, ob neue Softwareversionen herausgegeben wurden.

http://www.humaxdigital.com.

Wir empfehlen Ihnen, regelmäßig zu überprüfen, ob Softwareaktualisierungen verfügbar sind.

### **13.1 Übertragung via system (OTA)**

OTA, eine Abkürzung für *Over–the-Air*, ist ein Standard für die Übertragung von Software für Geräte über ein Broadcast-System.

Der Hersteller behält sich das Recht vor, zu entscheiden, wann und wo eine Aktualisierung zur Verfügung gestellt wird. Die neue Softwareversion wird dann per Kabel heruntergeladen. Die Softwareaktualisierung per Kabel wird nur unter folgenden Umständen vorgenommen.

1. Auf dem Receiver ist die entsprechende Treibersoftware installiert.

**Achtung:** Bitte beachten Sie, dass das Gerät möglicherweise nicht aktualisiert wird oder nach einer Softwareaktualisierung nicht ordnungsgemäß funktioniert, wenn es nicht mit einer Ladesoftware ausgestattet ist.

2. Der Hersteller überträgt die Software per Kabel. Die neue Softwareversion wird in der Regel automatisch ermittelt.

#### **Achtung:**

- Achten Sie darauf, dass das Gerät während der Softwareaktualisierung nicht abgeschaltet oder vom Stromnetz getrennt wird. Falls das Gerät während der Softwareaktualisierung abgeschaltet oder vom Stromnetz getrennt wird, kann dies zu schweren Schäden führen.
- Ziehen Sie während der Softwareaktualisierung nicht an der Signalleitung (Koaxialkabel). Die Aktualisierung könnte dadurch unterbrochen werden, und das Gerät wäre eventuell nicht mehr funktionstüchtig.

#### **Hinweis:**

- Andere Funktionen des Geräts sind während der Softwareaktualisierung nicht aktiviert.
- Die Softwareaktualisierung dauert ca. 5-10 Minuten.
- Reservierungen können während der Softwareaktualisierung nicht ausgeführt werden.

### **14.1 Universelle Einrichtung für den Einsatz beim Fernsehgerät**

Mit der **universellen Fernbedienung** können Sie auch am Fernsehgerät die wichtigsten Funktionen steuern, beispielsweise die Lautstärke einstellen.

Um diese universelle Funktionalität nutzen zu können, müssen Sie das Fernsehgerät einmalig einrichten.

Führen Sie dazu folgende Schritte aus:

#### **1. Vorbereiten des Fernsehgeräts**

- 1. Schalten Sie das Fernsehgerät ein.
- 2. Suchen Sie in der Code-Liste am Ende dieser Anleitung nach der vierstelligen Code-Nummer des Herstellers Ihres Fernsehgeräts. Wenn Sie diese Nummer in der Liste nicht finden können, verwenden Sie die Code-Nummer "**0000**".

**2. Programmieren der universellen Fernbedienung**

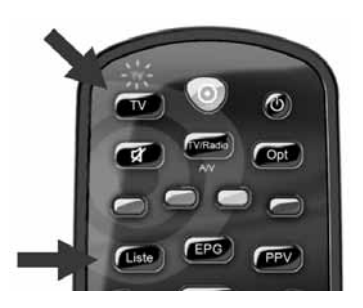

- 1. Drücken Sie gleichzeitig die Tasten **TV** und **Liste** auf Fernbedienung des Receivers. Halten Sie beide Tasten 5 Sekunden lang gedrückt, bis die **TV-LED** (kleine rote Leuchte oben auf der Fernbedienung) zweimal blinkt.
- 2. Geben Sie die 4-stellige Code-Nummer für das Fernsehgerät über die **ZIFFERNTASTEN(0-9)** auf der Fernbedienung des Receivers ein. Die **TV-LED** leuchtet jetzt ständig.
- 3. Drücken Sie dann die Taste **STANDBY**. Halten Sie die Taste **STANDBY** gedrückt, bis sich das Fernsehgerät ausschaltet. Lassen Sie die Taste **STANDBY** los, sobald sich das Fernsehgerät ausgeschaltet hat.
- **Hinweis:** Dieser Vorgang kann einige Minuten dauern, manchmal bis zu 15 Minuten. Die Fernbedienung sendet in dieser Zeit nacheinander alle möglichen TV-Signale. Jedes Mal, wenn die Fernbedienung ein Signal sendet, erlischt die TV-LED kurz.

#### **3. Prüfen der Programmierung**

- 1. Schalten Sie das Fernsehgerät wieder ein, und prüfen Sie, ob Sie die wichtigsten Funktionen des Fernsehgeräts mit der Fernbedienung ausführen können.
- **Wichtig:** Mit Ausnahme der Taste **TV** können Sie alle Tasten prüfen.
	- 2. Wenn die TV-Steuerfunktionen richtig ausgeführt werden, drücken Sie die Taste **TV** 3 Sekunden lang, um die Programmierung zu bestätigen.
- **Hinweis:** Die Fernbedienung kann jetzt auch für Ihr Fernsehgerät eingesetzt werden. Die Fernbedienung regelt jetzt die Tonlautstärke des Fernsehgeräts und nicht des Receivers. Wenn Sie die Lautstärke des Receivers regeln möchten, drücken Sie die Tasten **KDG** und **MUTE** 3 Sekunden lang, bis die **TV-LED** zweimal blinkt.
- **Hinweis:** Wenn Sie das Fernsehgerät nicht richtig bedienen können, schalten Sie es wieder ein, und wiederholen Sie die Schritte 3 und 4, bis die optimale Programmierung erreicht ist.
- **Wichtig:** Falls es immer noch nicht richtig funktioniert oder Sie den Hersteller Ihres Fernsehgeräts nicht finden können, lesen Sie bitte auf der Webseite für die Fernbedienung unter www.kabeldeutschland.de/urc nach.

#### **4. Wiederherstellen der Werkseinstellung**

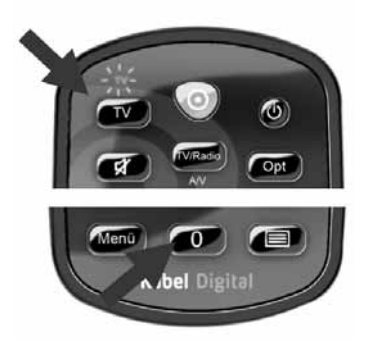

Drücken Sie gleichzeitig die Tasten **TV** und **0** auf Fernbedienung des Receivers. Halten Sie beide Tasten 5 Sekunden lang gedrückt, damit die Fernbedienung ihre Werkseinstellungen wiederherstellen kann.

- **Hinweis:** Die Taste **TV** auf der Fernbedienung hat dann keine Funktion. Um das Fernsehgerät erneut mit der Fernbedienung des Receivers bedienen zu können, müssen Sie die Einrichtung des Fernsehgeräts wieder ganz von vorne ausführen.
- **Hinweis:** Dieser Vorgang kann einige Minuten dauern, manchmal bis zu 15 Minuten. Die Fernbedienung sendet in dieser Zeit nacheinander alle möglichen TV-Signale. Jedes Mal, wenn die Fernbedienung ein Signal sendet, erlischt die TV-LED kurz.

### **14.2 Fragen und Antworten**

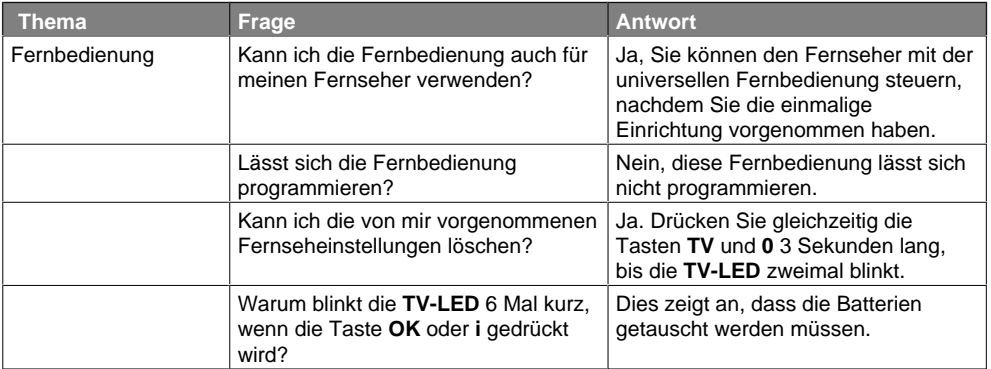

### **14.3 VERWENDEN DER UNIVERSELLEN FERNBEDIENUNG**

- 1. Um das Fernsehgerät zu steuern, drücken Sie die Taste TV auf der Fernbedienung des Receivers. Damit wird sie in den TV-Modus gesetzt. Sie können jetzt die wichtigsten Funktionen des Fernsehgeräts steuern.
- 2. Wenn Sie wieder den Receiver steuern möchten, drücken Sie die Taste **KDG**, um in den normalen Steuermodus zurückzukehren.

#### **TV-CODE-NUMMERN**

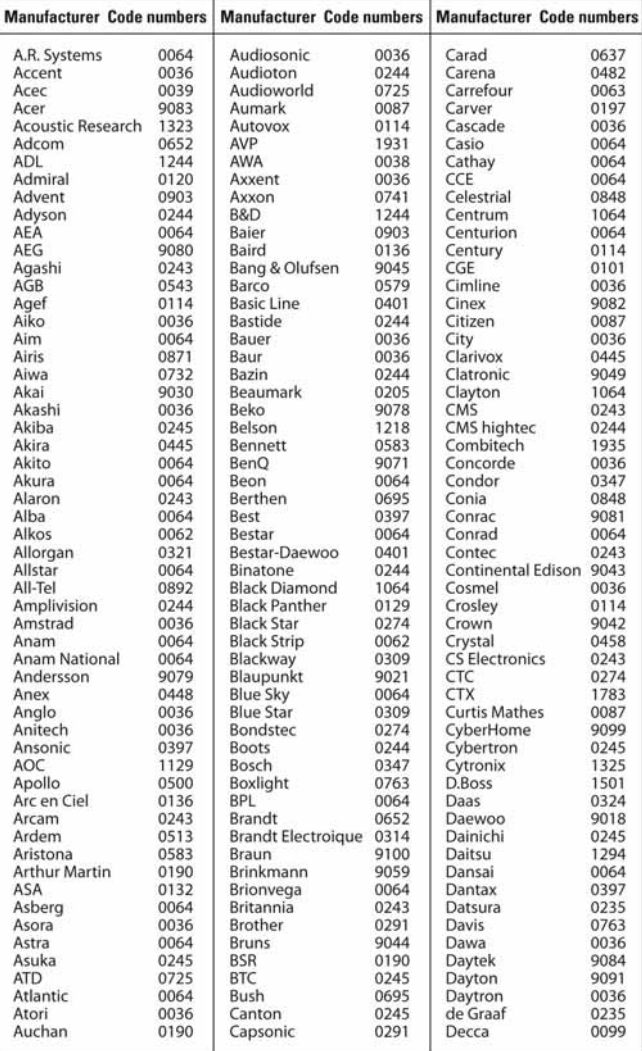

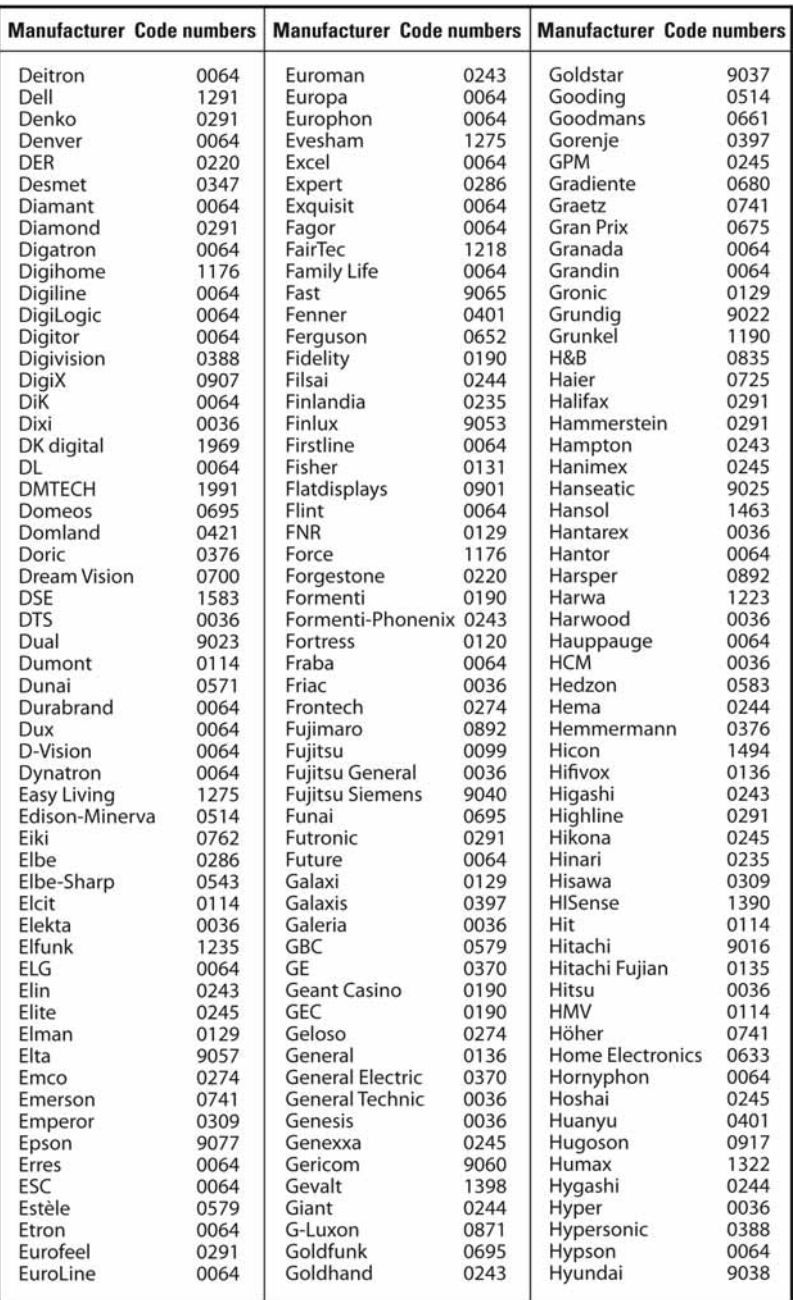

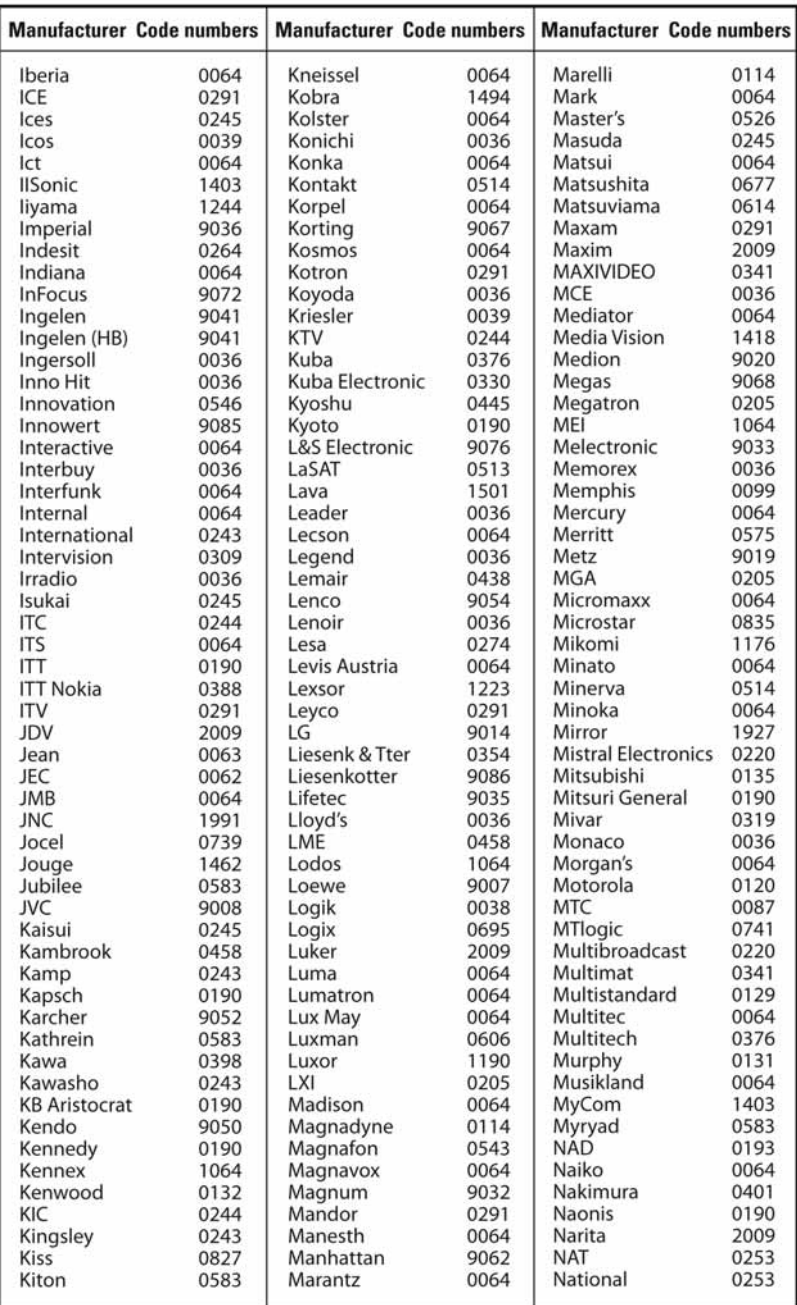

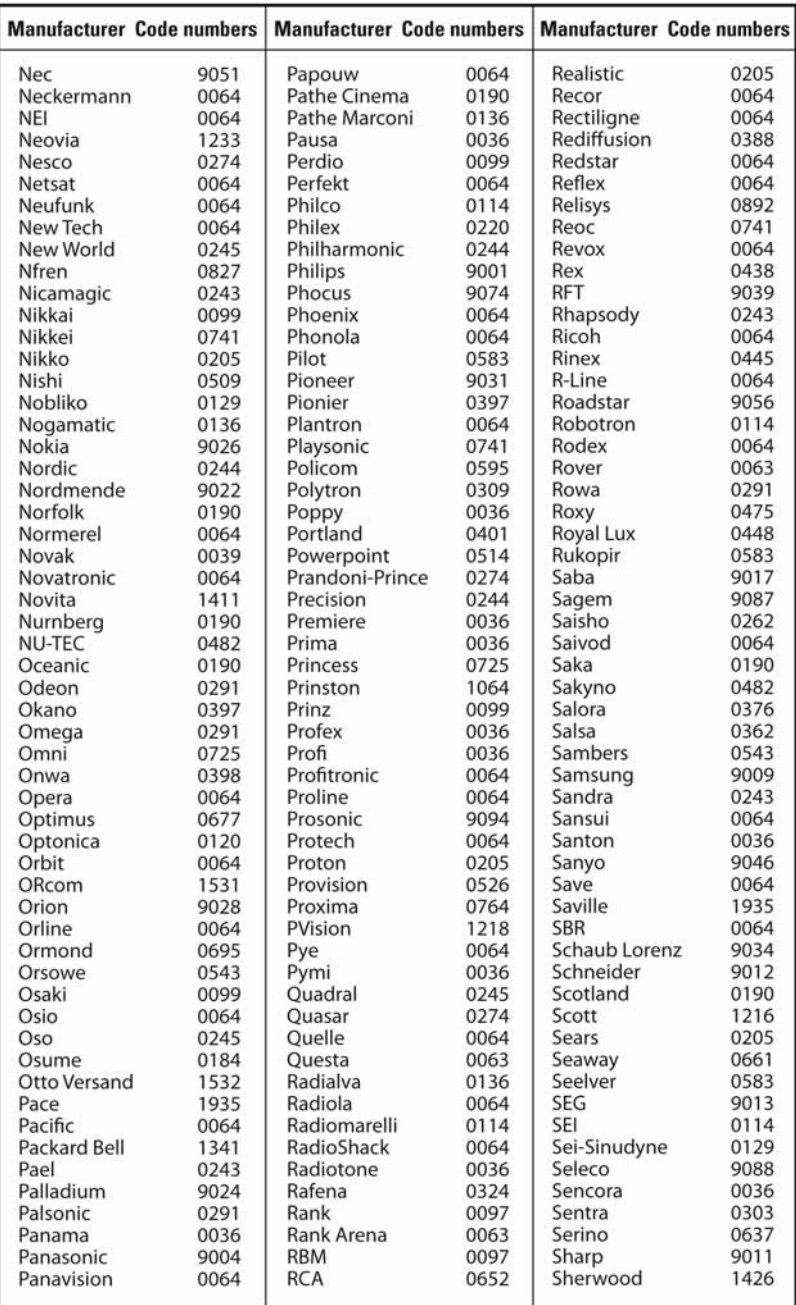

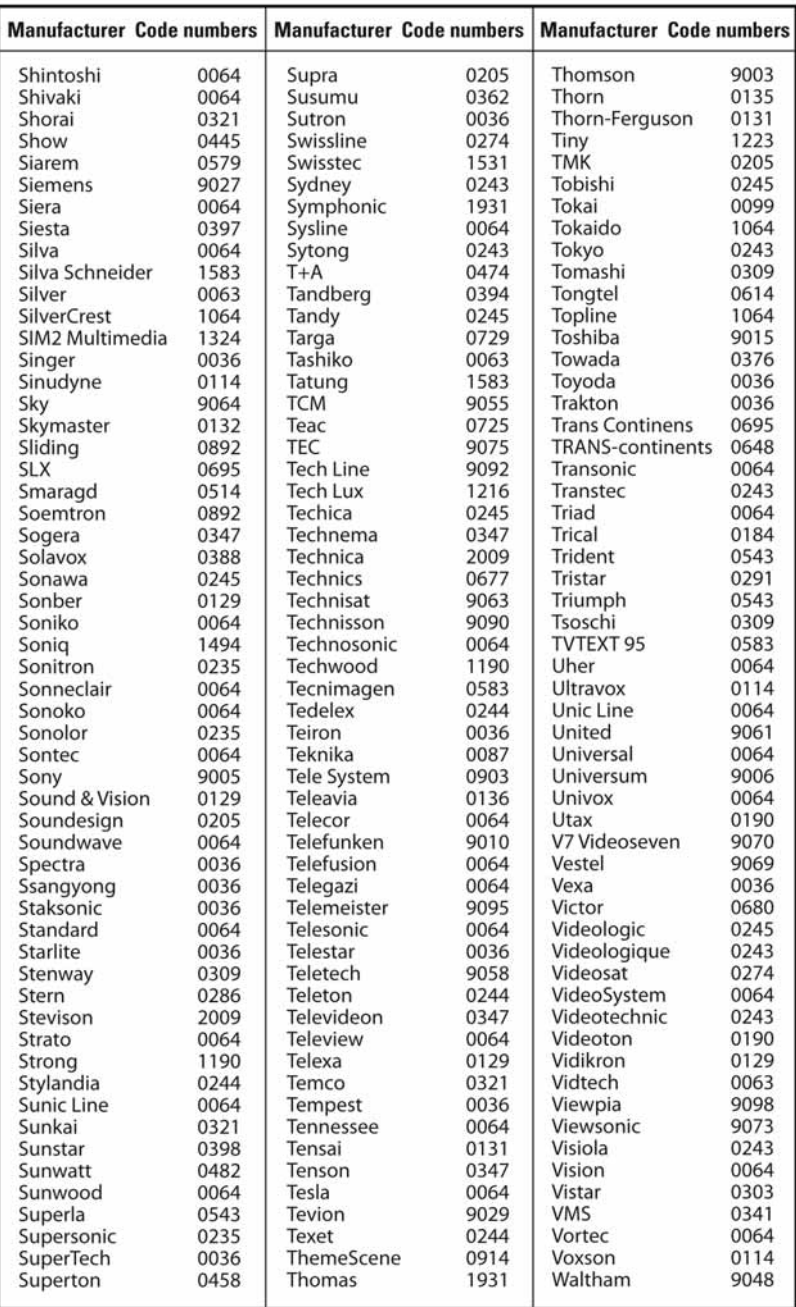

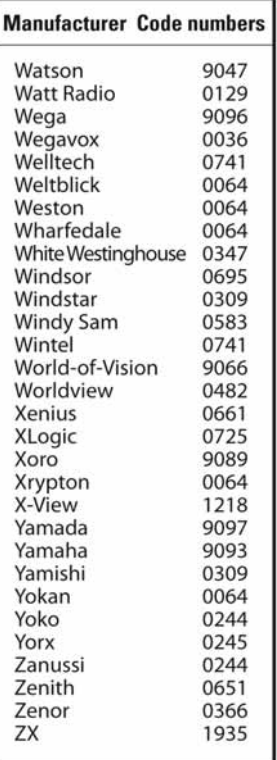

## **15. Menükarte**

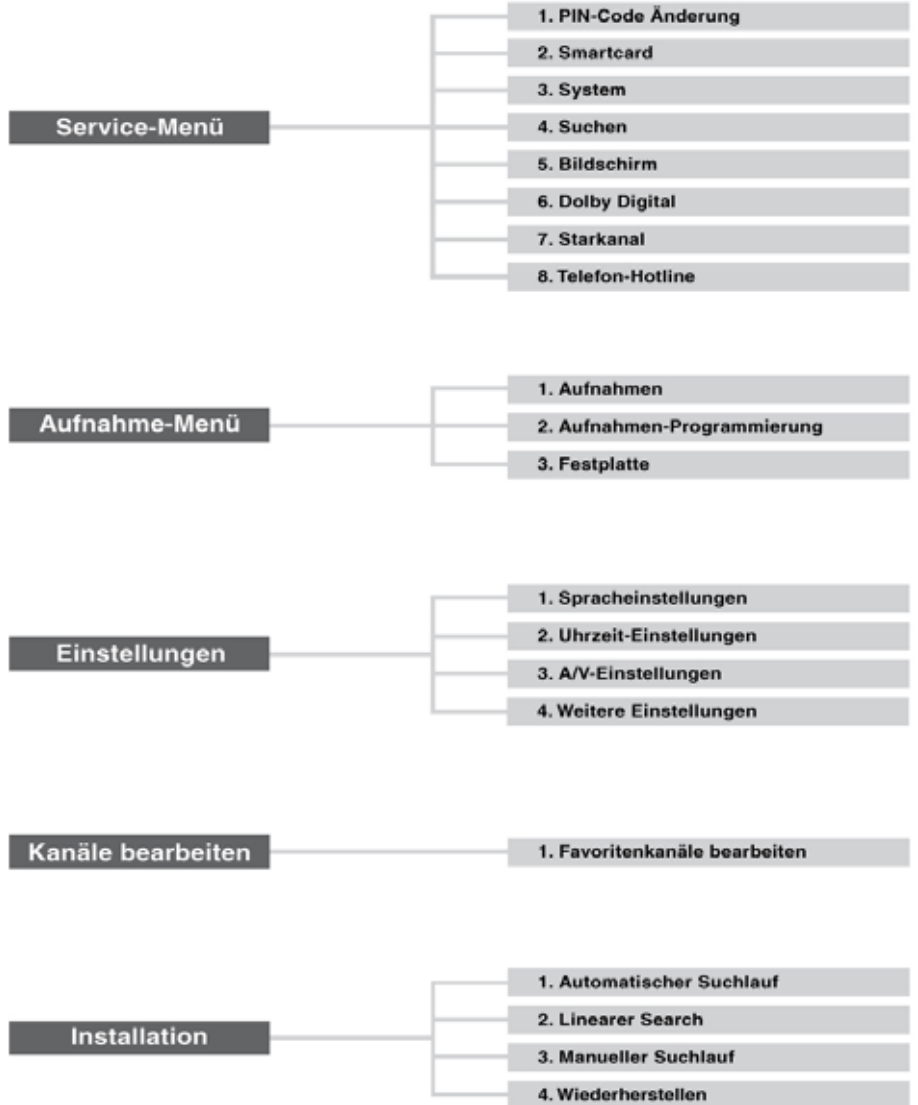

### **16.1 Fehlerbehebung**

Lesen Sie erst die untenstehenden Tipps aufmerksam durch, bevor Sie sich an Ihr Kundendienstzentrum vor Ort wenden. Wenn das Problem auch nach Durchführung der folgenden Schritte bestehen bleibt, wenden Sie sich an Ihren Händler vor Ort oder an Ihr Kundendienstzentrum, um sich weitere Anweisungen geben zu lassen.

#### 1. **Auf der Vorderseite wird keine Meldung angezeigt.** (Das Gerät schaltet sich nicht ein.)

- Überprüfen Sie das Netzkabel, und stellen Sie sicher, dass es an eine geeignete Steckdose angeschlossen ist.
- Prüfen Sie, ob die Netzstromversorgung eingeschaltet ist.
- Prüfen Sie, ob der Netzschalter an der Geräterückseite eingeschaltet ist (soweit zutreffend).
- Schließen Sie das Netzkabel an eine andere Netzsteckdose an.

#### 2. **Kein Bild auf dem Fernsehgerät**

- Vergewissern Sie sich, dass das Gerät eingeschaltet ist und sich im Betriebsmodus befindet (STANDBY-Taste drücken).
- Vergewissern Sie sich, dass das AV-Kabel fest an den Fernseher angeschlossen ist.
- Vergewissern Sie sich, dass das Kabel richtig an das Gerät angeschlossen ist.
- Prüfen Sie, ob Sie den Kanalsuchlauf im Menü durchführen.
- Überprüfen Sie die Helligkeitseinstellung des Fernsehgeräts.
- Prüfen Sie, ob der Kanal momentan ausgestrahlt wird. Wenden Sie sich an den Anbieter, um nachzufragen, ob der Kanal derzeit aktiv ist.

#### 3. **Kein Ton oder schlechte Tonqualität**

- Prüfen Sie, ob das AV-Kabel richtig angeschlossen ist.
- Prüfen Sie, ob die Lautstärke des Fernsehgeräts und dieses Geräts richtig eingestellt sind.
- Prüfen Sie, ob dieses Gerät oder das Fernsehgerät stumm geschaltet sind.
- Prüfen Sie den Audiotyp oder die Soundtrack-Option im AV-Menü.

#### 4. **Es sind keine Reservierungen möglich.**

- Prüfen Sie, dass keine früheren Reservierungen Konflikte mit der neuen Reservierung verursachen.
- Prüfen Sie, ob das Gerät zum Zeitpunkt der Reservierung eingeschaltet ist.

#### 5. **Es wurden keine Passwortinformationen angegeben.**

• Das voreingestellte Passwort lautet immer **0000**.

#### 6. **Der Kanalsuchlauf funktioniert nicht.**

• Prüfen Sie, ob das Kabel richtig angeschlossen ist.

#### 7. **Es ist keine Aktualisierung neuer Software möglich.**

• Sie können eine Aktualisierung erhalten. Wenn das Gerät keine Meldung anzeigt, die eine Aktualisierung anfordert, bedeutet dies, dass keine Software zur Verfügung steht.

#### 8. **Verschlüsselte Kanäle können nicht angesehen werden.**

- Prüfen Sie, ob Sie die richtige Smartcard haben. Setzen Sie die Smartcard erneut ein, und vergewissern Sie sich, ob sie richtig initialisiert wird.
- Prüfen Sie im Menü, ob das Gerät die Smartcard erkennt.
- Prüfen Sie im Menü, ob Sie für die gewünschten Kanäle ein gültiges und ausführbares Abonnement besitzen.
- Vergewissern Sie sich, dass die Smartcard nicht beschädigt ist.

#### 9. **Pay-Kanäle können nicht angesehen werden.**

- Prüfen Sie im Menü, ob Sie für die gewünschten Kanäle ein gültiges und ausführbares Abonnement besitzen.
- Weitere Informationen erhalten Sie von Ihrem Netzanbieter.

#### 10.**Sendungen lassen sich nicht aufnehmen.**

- Die Festplatte ist voll. Löschen Sie unnötige Sendungen, um Platz für neue Aufnahmen zu schaffen.
- Prüfen Sie, ob sich die Aufnahme mit einem anderen Kanal überschneidet. Stoppen Sie die aktuelle Aufnahme, oder warten Sie, bis die Aufnahme beendet ist.

#### 11.**TSR funktioniert nicht.**

- Während der Aufnahme steht TSR möglicherweise nicht zur Verfügung. Warten Sie, bis die Aufnahme beendet ist.
- Löschen Sie unnötige Sendungen, um Platz für neue Aufnahmen zu schaffen.

#### 12.**Das Gerät brummt.**

• Die Geräusche werden vom Lüfter hervorgerufen. Die Festplatte arbeitet normal. Diese Geräusche lassen sich nicht vermeiden, sind aber meist nicht wahrnehmbar.

#### 13.**Keine Wiedergabe möglich.**

- Zur Wiedergabe der aufgenommenen Datei eines verschlüsselten Kanals verwenden Sie die Smartcard. Liegt die Aufnahme bereits lange Zeit zurück, ist eventuell keine Wiedergabe möglich. Wenden Sie sich an den Gerätehändler.
- Das Signal ist während der Aufnahme möglicherweise schwach, oder die Festplatte ist bereits zu voll.

#### 14.**Während der Aufnahme ist keine Kanalumschaltung möglich.**

• Bestimmte Kanäle lassen sich auf Grund von Beschränkungen des Tuner-Typs nicht umschalten.

### 15.**Fernbedienung**

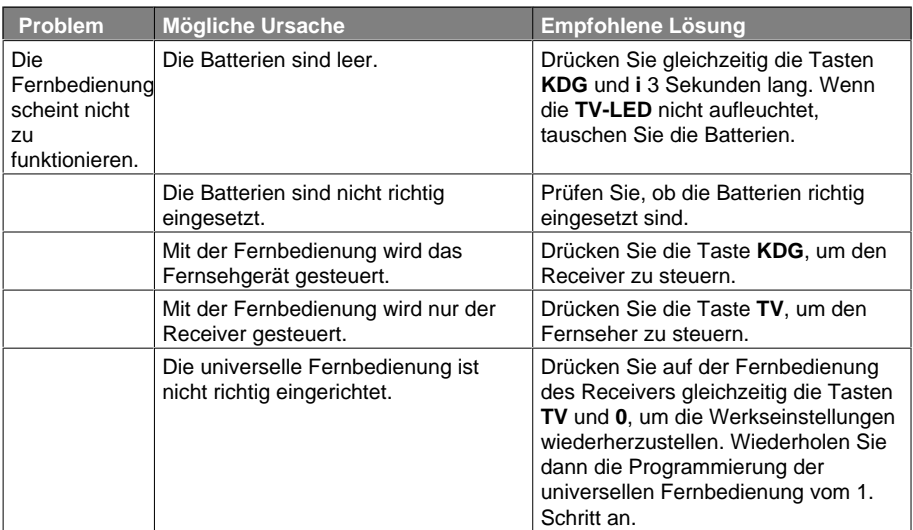

### **16.2 Fehlermeldungen**

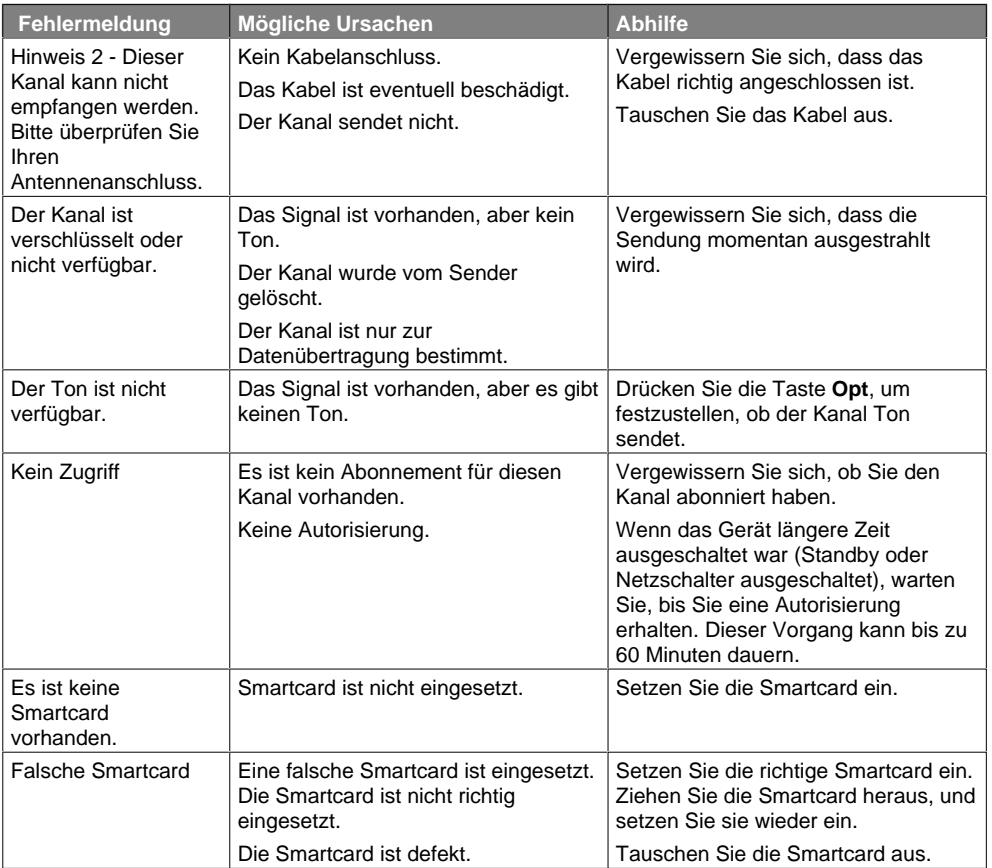

# **17. Technische Daten**

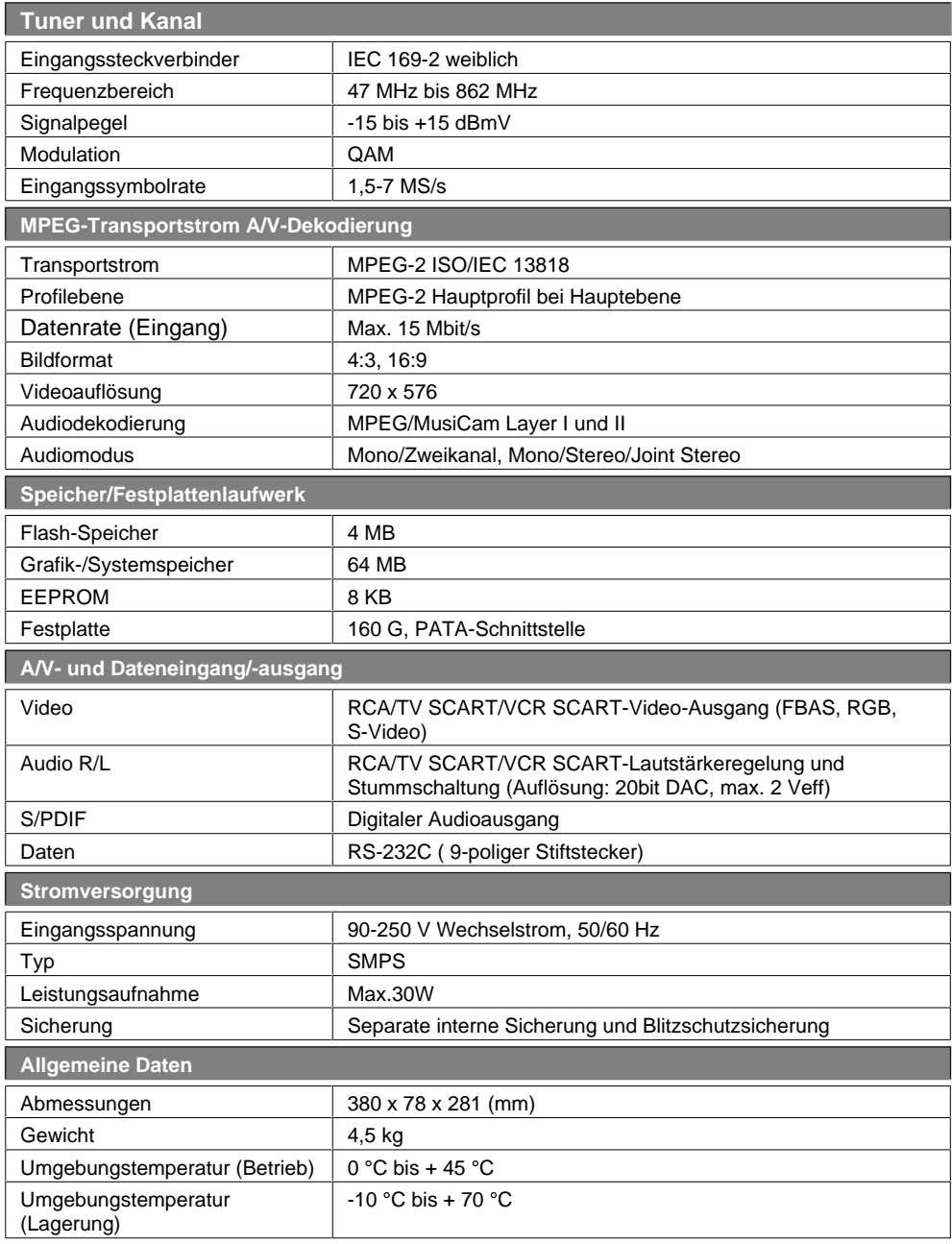

### **18. Glossar**

#### **EPG (Electronic Programme Guide)**

Die elektronische Ausführung eines gedruckten Fernsehprogrammhefts. Eine Anwendung, die bei digitalen Set-Top-Boxen und digitalen Fernsehgeräten verwendet wird und das aktuelle und geplante Programm anzeigt, das jetzt oder später auf den einzelnen Kanälen zur Verfügung steht, mit einer kurzen Zusammenfassung oder einem Kommentar zu den einzelnen Sendungen. Die im EPG gelieferten Informationen werden vom Kanalanbieter gesendet und aktualisiert.

#### **Frequenz**

Die Eigenschaft eines Signals, in Zyklen pro Sekunde (= Hz) gemessen.

#### **OSD (On Screen Display)**

OSD zeigt die Basisinformationen an, die die Benutzer benötigen, um die Einstellungen von Bildschirm oder Fernsehgerät zu konfigurieren. OSD-Informationen können Helligkeit, Kontrast, Ausrichtung, RGB-Einstellung sowie Größe und Position des Bildschirms umfassen.

#### **OTA (Over The Air)**

Ein Standard für die Übertragung von Software für Geräte über ein Broadcast-System. Hersteller behalten sich das Recht vor, zu entscheiden, wann sie Software für ihre Geräte anbieten.

#### **SCART**

Ein 21-poliger Anschlussstandard zur Verbindung von zwei audiovisuellen Geräten wie Fernsehgerät und Videorekorder. Jedes Gerät besitzt einen 21-poligen Buchsenanschluss. Ein Kabel mit Stiftsteckern an beiden Enden dient zur Verbindung der Geräte.

#### **Smartcard**

Eine Chipkarte in der Größe einer Kreditkarte, die in den digitalen Receiver eingesetzt werden muss, damit die TV-Signale entschlüsselt werden.

#### **S/PDIF (Sony/Philips Digital Interface Format)**

Ein Standardformat für die Übertragung digitaler Tonsignale. Ermöglicht die Übertragung von digitalem Audio zwischen zwei Geräten ohne Umwandlung von oder in analoge Signale, wodurch sich die Signalqualität verschlechtern könnte.

#### **Zeitauswahl (NVOD, Near Video On Demand)**

Eine Technologie, die es Kunden ermöglicht, den Start beliebter Sendungen oder Filme bereits kurz, nachdem sie die Auswahl getroffen haben, zu sehen. Dies ist möglich, da der Anbieter mehrere Kopien mit versetzten Anfangszeiten überträgt.

#### **PVR (Personal Video Recorder)**

Videorekorder, der über die eingebaute Festplatte(n) Sendungen aufzeichnen und wiedergeben kann.

#### **Zeitversetzte Aufzeichnung (Time-Shifted Recording)**

Die vorübergehende Aufzeichnung von Sendungen zur Unterstützung der Trickwiedergabe-Funktion.

#### **Festplatte**

Das Hauptspeichermedium eines Computers, hergestellt aus einer oder mehreren Platinen aus Aluminium oder Glas, die mit einer ferromagnetischen Substanz beschichtet sind.

## **19. Service und Support**

Informationen zu Fehlerbehebung, Softwareaktualisierung und Produkt-Support finden Sie auf folgenden Websites oder erhalten Sie von folgenden Call Centers.

Sollten Servicearbeiten im Rahmen der Garantie anfallen, wenden Sie sich bitte an HUMAX, um eine entsprechende Autorisierung zu erhalten.

### **Humax Call Center**

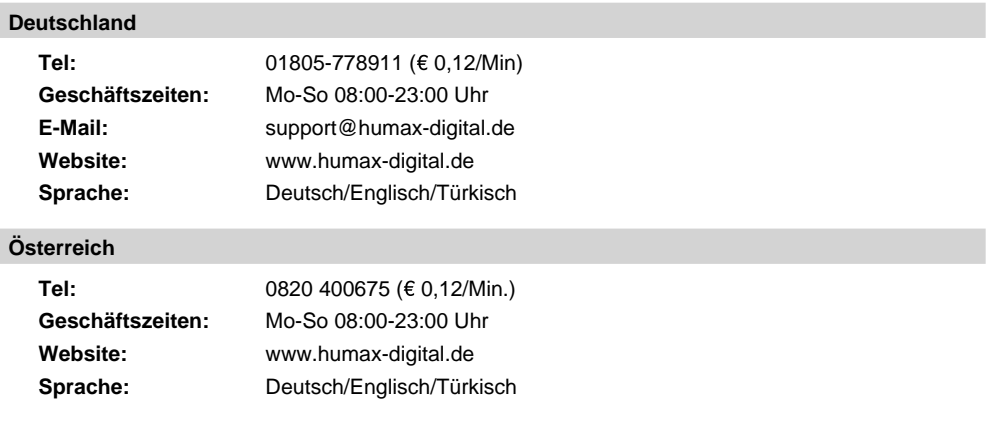

**Hinweis:** Support für die Reparatur von Hardware finden Sie auf unserer Website.